# **Estação de Ancoragem Dell WD19 de Duplo Cabo**

Manual do Utilizador

**Modelo regulamentar: K20A Tipo regulamentar: K20A001 Junho de 2022 Rev. A03**

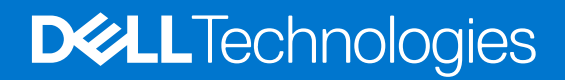

### Notas, avisos e advertências

**NOTA:** uma NOTA fornece informações importantes para ajudar a utilizar melhor o produto.

**AVISO: Um AVISO indica danos potenciais no hardware ou uma perda de dados e diz como pode evitar esse problema.**

**ADVERTÊNCIA: Uma ADVERTÊNCIA indica potenciais danos no equipamento, lesões corporais ou morte.**

**© 2019-2022 Dell Inc. ou as respetivas subsidiárias. Todos os direitos reservados.** Dell, EMC e outras marcas comerciais pertencem à Dell Inc. ou às respetivas subsidiárias. Outras marcas comerciais podem pertencer aos respetivos proprietários.

# Índice

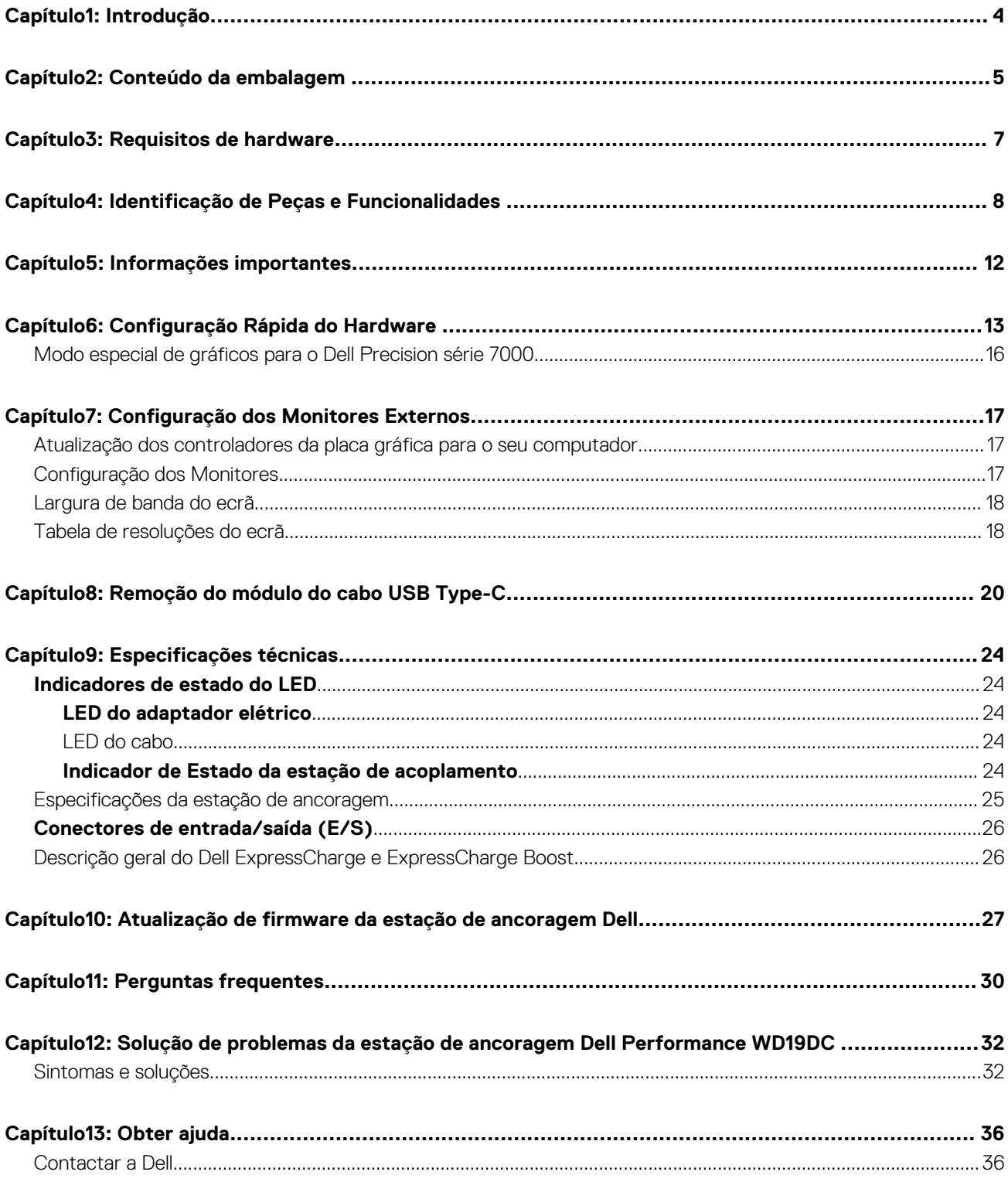

# **Introdução**

**1**

<span id="page-3-0"></span>A estação de acoplamento Dell Performance WD19DC é um dispositivo que liga todos os seus dispositivos eletrónicos ao computador através de uma interface de cabo duplo USB Type-C. Ao ligar o computador à estação de acoplamento pode aceder a todos os periféricos (rato, teclado, colunas estéreo, unidade de disco rígido externa e monitores de ecrã grande) sem ter de ligar cada um deles ao computador.

**AVISO: Atualize o BIOS do computador, os controladores da placa gráfica e os controladores da Estação de Acoplamento Dell Performance WD19DC para as versões mais recentes disponíveis em [www.dell.com/support](https://www.dell.com/support), ANTES de utilizar a estação de acoplamento. As versões mais antigas do BIOS e controladores podem fazer com que o computador não reconheça a estação de acoplamento ou não funcione adequadamente. Verifique sempre se existe algum firmware recomendado disponível para a estação de acoplamento em [www.dell.com/support.](https://www.dell.com/support)**

# **Conteúdo da embalagem**

<span id="page-4-0"></span>A estação de ancoragem é entregue com os componentes apresentados em baixo. Certifique-se de que recebeu todos os componentes e contacte a Dell (consulte a fatura para obter as informações de contacto) se estiver alguma coisa em falta.

# **Índice Especificações** 1. Estação de ancoragem com cabo USB Type-C 2. Adaptador de CA 3. Cabo de energia  $\overline{2}$  $\overline{\mathbf{3}}$ 1 Guia de Configuração Rápida (QSG)  $\overline{1}$ **Dell Performance Dock**  $\circledast$

### **Tabela 1. Conteúdo da embalagem**

### **Tabela 1. Conteúdo da embalagem (continuação)**

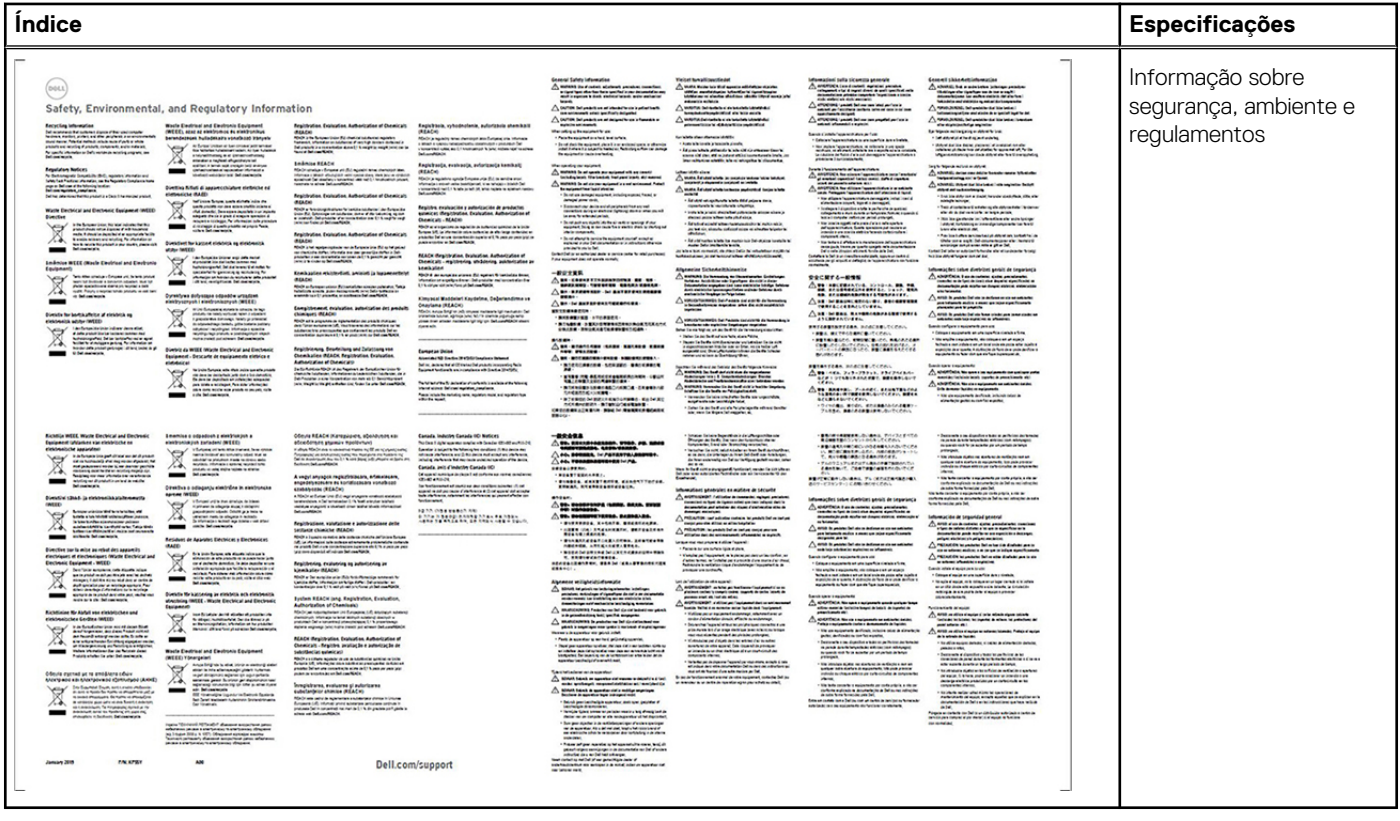

# **Requisitos de hardware**

<span id="page-6-0"></span>Antes de utilizar a estação de acoplamento, certifique-se de que o sistema possui uma porta DisplayPort sobre USB Type-C dupla, concebida para suportar a estação de acoplamento.

**NOTA:** As Estações de Acoplamento Dell são suportadas em sistemas Dell selecionados. Consulte o [Guia de Compatibilidade de](https://www.dellemc.com/resources/en-us/asset/data-sheets/products/electronics-accessories/dell_docking_compatibility_guide.pdf.external) [Acoplamento Comercial da Dell](https://www.dellemc.com/resources/en-us/asset/data-sheets/products/electronics-accessories/dell_docking_compatibility_guide.pdf.external) para obter a lista de sistemas suportados e de estações de acoplamento recomendadas.

# <span id="page-7-0"></span>**Identificação de Peças e Funcionalidades**

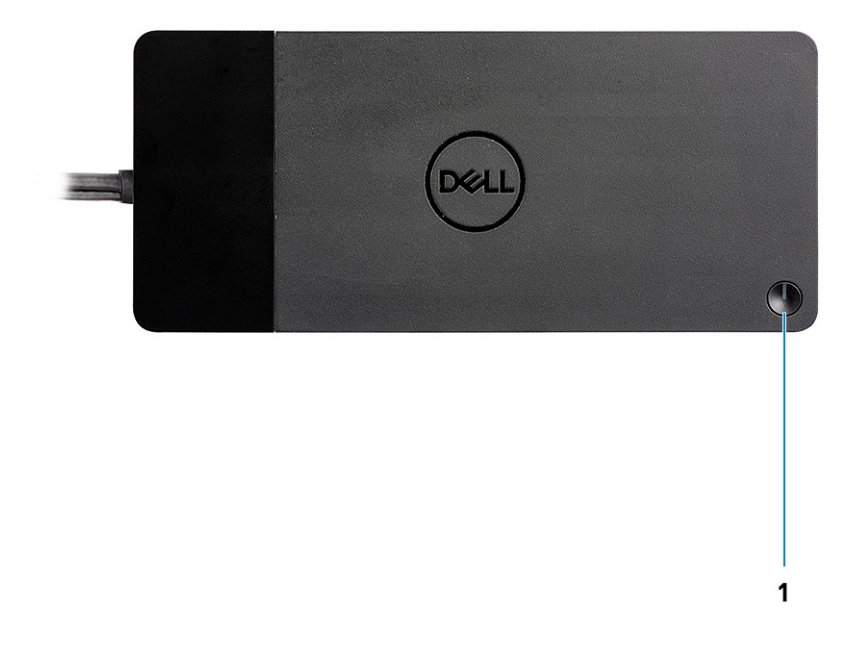

#### **Figura1. Vista superior**

 $\mathbb{C}/\mathbb{C}$ 

1. Botão de Suspensão/Reativação/Alimentação

**NOTA:** O botão da estação de acoplamento foi concebido para replicar o botão de alimentação do sistema. Se ligar a estação de acoplamento Dell Performance WD19DC aos computadores Dell suportados, o botão da estação de acoplamento funciona como o botão de alimentação do computador e pode utilizá-lo para ligar/suspender/forçar o encerramento do computador.

**NOTA:** O botão da estação de acoplamento não está a funcionar quando a estação está ligada a computadores Dell não suportados ou a computadores não pertencentes à Dell.

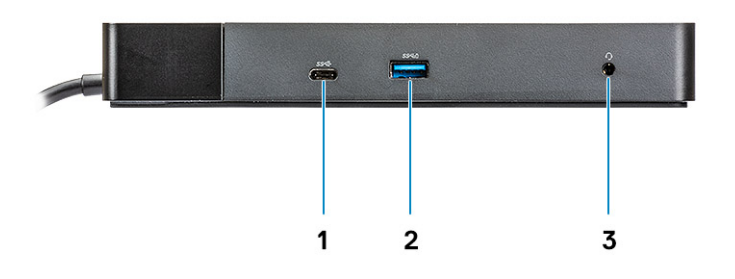

## **Figura2. Vista frontal**

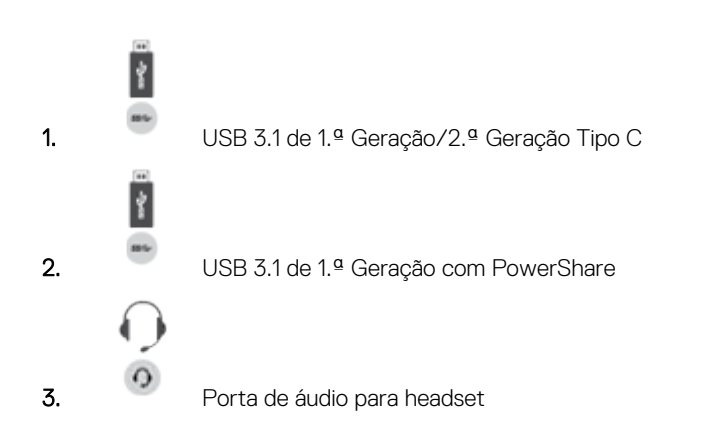

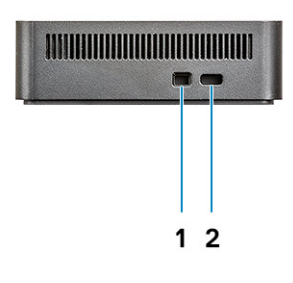

### **Figura3. Vista esquerda**

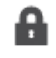

1. Ranhura de bloqueio em forma de cunha

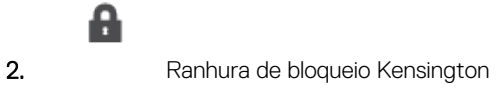

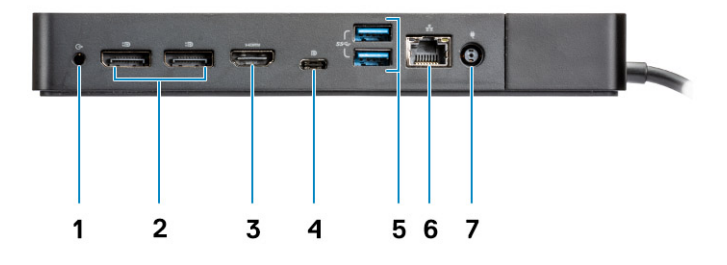

#### **Figura4. Vista posterior**

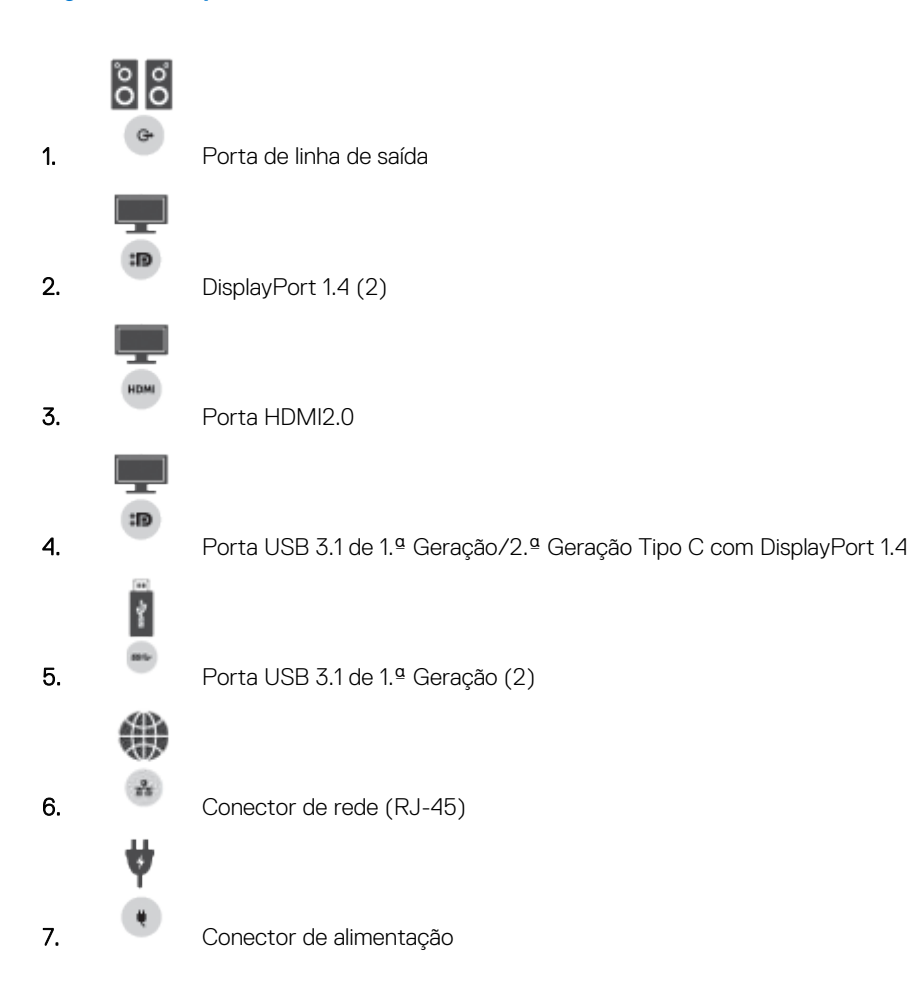

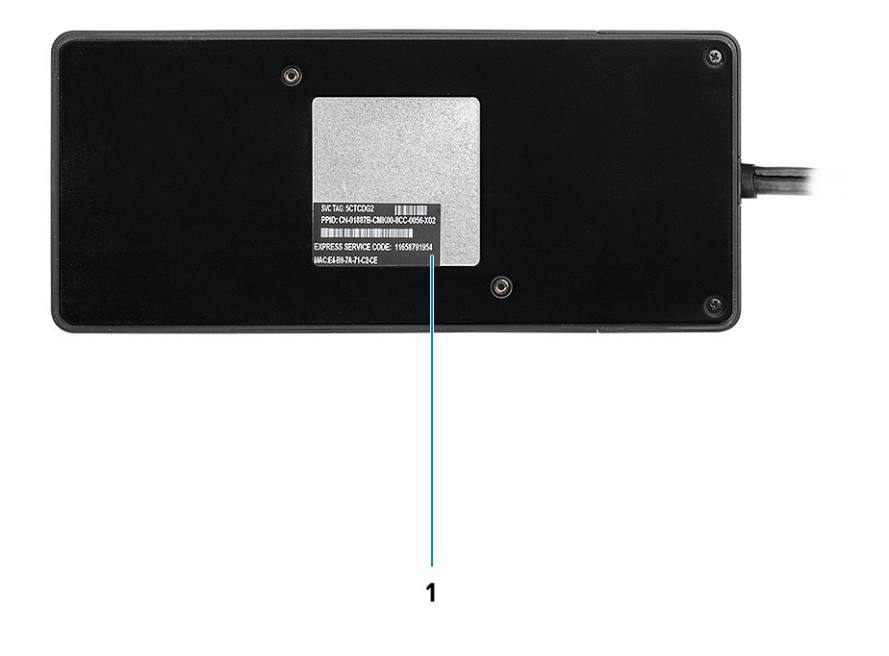

### **Figura5. Vista inferior**

1. Rótulo da etiqueta de serviço

# **Informações importantes**

<span id="page-11-0"></span>Para conseguir a máxima funcionalidade, é necessário instalar os controladores da Estação de Ancoragem Dell (controlador Realtek USB GBE Ethernet Controller e controlador Realtek USB Audio), antes de usar a mesma. A Dell recomenda a atualização do BIOS do computador e do controlador da placa gráficado BIOS do computador, do controlador da placa gráfica, do controlador Thunderbolt e do firmware Thunderbolt para a versão mais recente, antes de utilizar a estação de ancoragem. Com as versões mais antigas do BIOS e dos controladores, a estação de ancoragem pode não ser reconhecida pelo seu computador ou pode não funcionar devidamente.

A Dell recomenda vivamente a utilização das seguintes aplicações para automatizar a instalação do BIOS, do firmware e do controlador e para proceder às atualizações essenciais específicas do seu sistema e da estação de ancoragem:

- Dell | Atualização apenas para os sistemas Dell XPS.
- Dell Command | Update para os sistemas Dell Latitude, Dell Precision ou XPS.

Estas aplicações estão disponíveis para transferência na página "Controladores e Transferências" do seu produto em [www.dell.com/](https://www.dell.com/support/home) [support](https://www.dell.com/support/home)

# Atualização do conjunto de controladores da Estação de Ancoragem Dell WD19DC

Para suportar completamente a Estação de Ancoragem Dell da nova geração WD19DC, recomendamos fortemente que instale o BIOS/ Unidade no sistema operativo Windows de 64–bit:

- 1. Vá a [www.dell.com/support](https://www.dell.com/support/home) e clique em **Detetar produto** para detetar automaticamente o seu produto, ou insira a Etiqueta de serviço do computador no campo **Inserir Etiqueta de serviço ou Código de serviço expresso** , ou clique em **Ver produtos** para procurar o modelo do seu computador.
- 2. Atualize a versão da BIOS mais recente disponível para o sistema. Esta está disponível para transferência em dell.com/support na secção "**BIOS**". Reinicie o computador antes do passo seguinte.
- 3. Instale os controladores Intel HD/nVIDIA/AMD Graphics mais recentes disponíveis para o sistema. Estes estão disponíveis para transferência em [www.dell.com/support/drivers](https://www.dell.com/support/drivers). Reinicie o computador antes do passo seguinte.
- 4. Instale o controlador **Realtek USB GBE Ethernet Controller para a estação de ancoragem Dell WD19DC** disponível para o sistema. Esta está disponível para transferência em dell.com/support na secção **Docks/Stand** (Estações de ancoragem/Suporte).
- 5. Instale o controlador de áudio **Realtek USB para a estação de ancoragem Dell WD19DC** disponível para o seu computador. Esta está disponível para transferência em dell.com/support na secção "**Docks/Stand**" (Estações de ancoragem/suportes).

# **Configuração Rápida do Hardware**

**6**

### <span id="page-12-0"></span>**Passo**

1. Atualize o BIOS, a placa gráfica e os controladores do sistema a partir de [www.dell.com/support/drivers](https://www.dell.com/support/drivers).

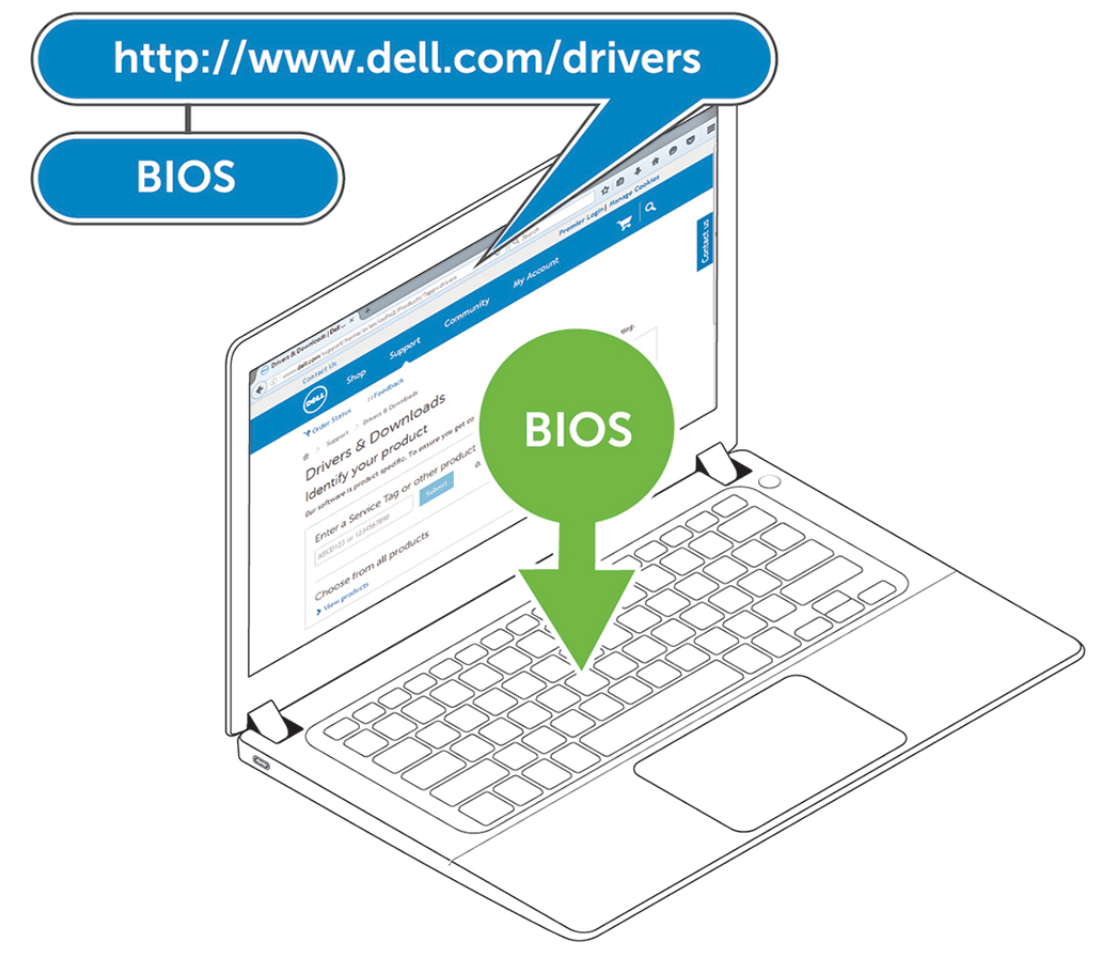

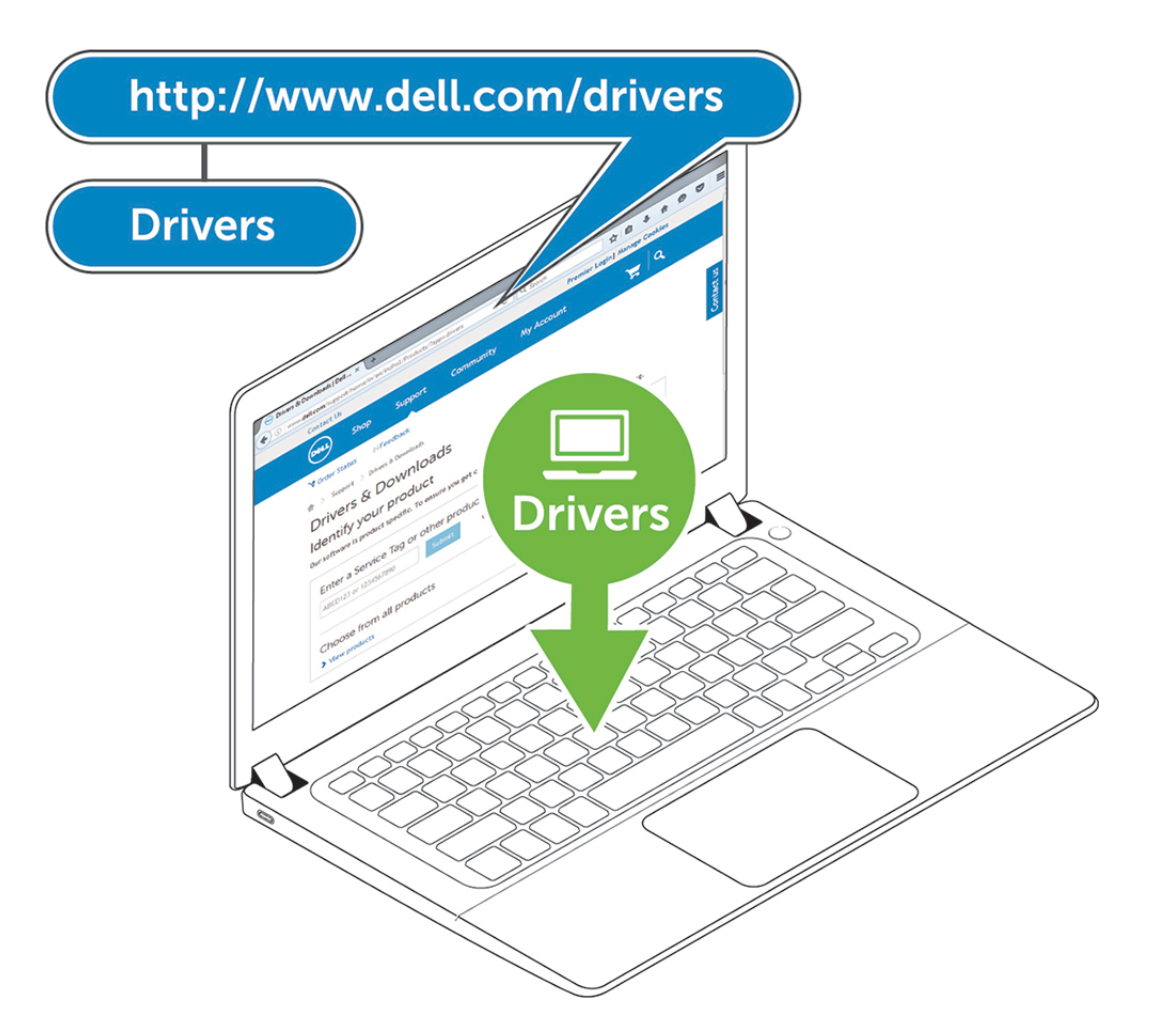

2. Ligue o adaptador de CA a uma tomada eléctrica. Depois, ligue o adaptador de CA na porta de entrada de corrente DC-in de 7,4 mm na estação de ancoragem Dell Performance WD19DC .

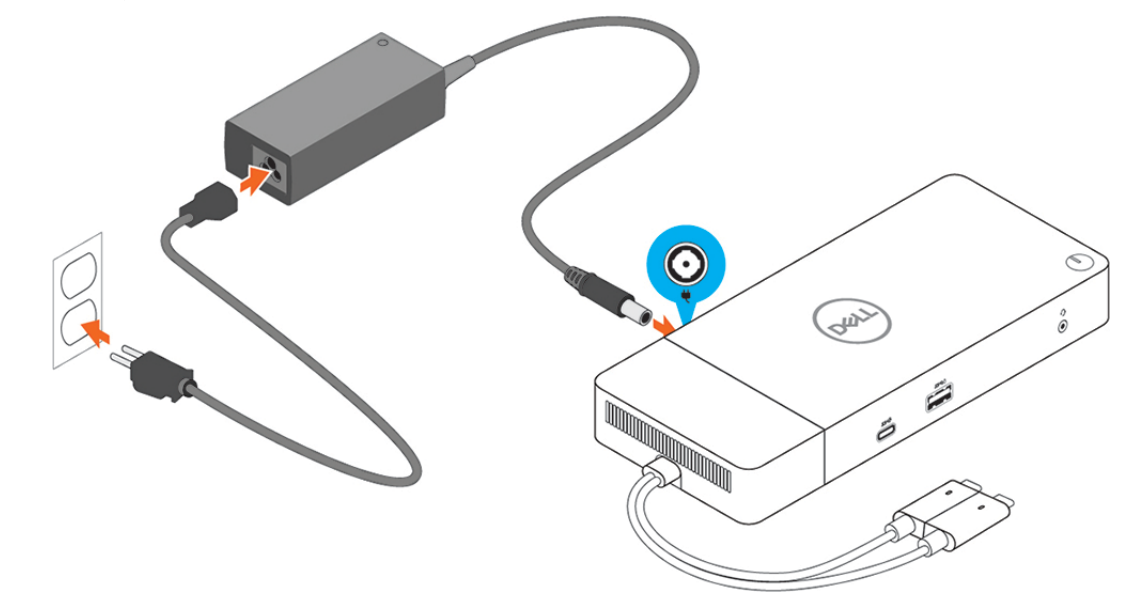

### **Figura6. Ligar o adaptador de CA**

3. Ligue o conector USB Type-C ao computador.

Atualize o firmware da estação de ancoragem Dell Performance WD19DC a partir de [www.dell.com/support/drivers.](https://www.dell.com/support/drivers)

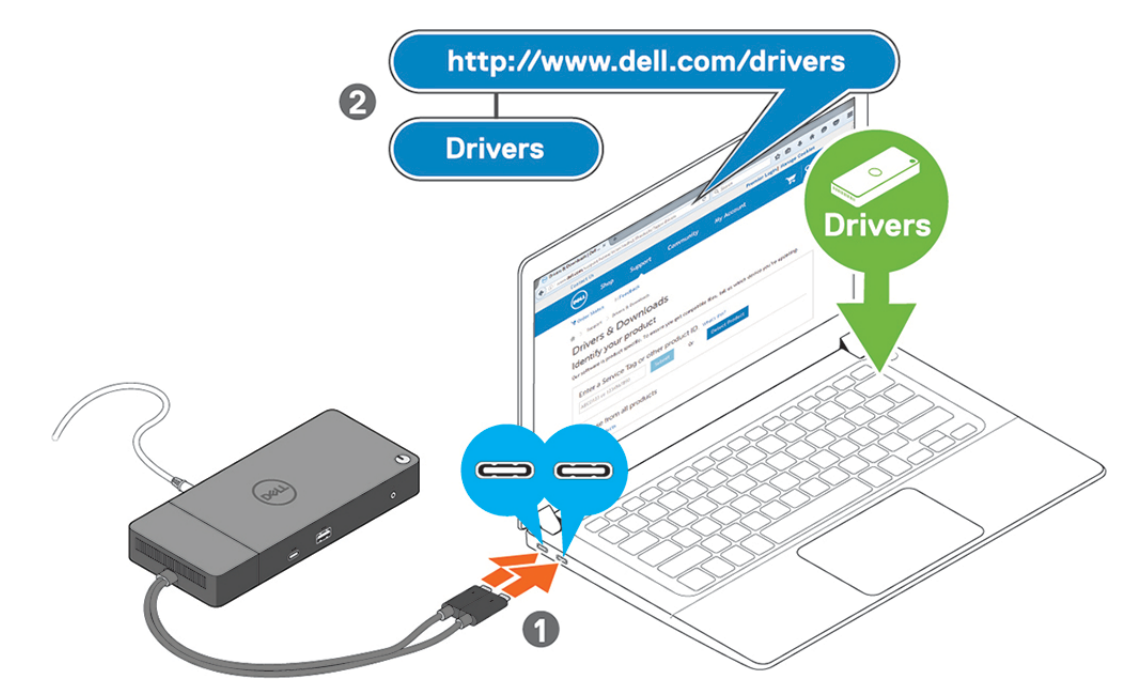

**Figura7. Ligar o conector duplo USB Type-C**

- **NOTA:** Nos sistemas suportados, utilize um único cabo USB Type-C para ligar a estação de ancoragem. O outro cabo USB Type-C da estação de ancoragem pode ser utilizado apenas como cabo de fornecimento de energia para smartphones ou tablets até 15 W.
- 4. Ligue vários monitores à estação de ancoragem, conforme necessário.

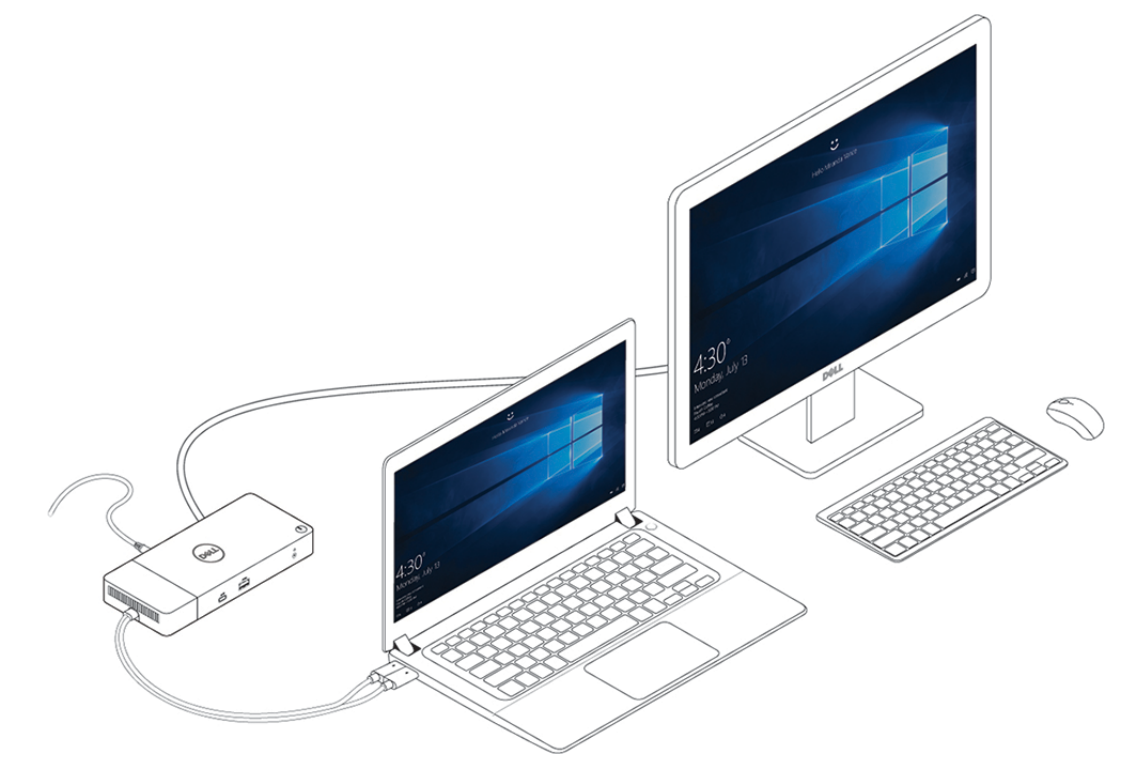

#### **Figura8. Ligação de vários monitores**

### **Tópicos**

• [Modo especial de gráficos para o Dell Precision série 7000](#page-15-0)

# <span id="page-15-0"></span>**Modo especial de gráficos para o Dell Precision série 7000**

- No Dell Precision série 7000, a placa gráfica dedicada foi multiplexada para permitir acionar diretamente as portas MFDP USB Type-C dos computadores portáteis.
- A opção está disponível no BIOS de sistema em Video > Switchable Graphics (Vídeo > Placa gráfica cambiável).
- Quando ativada, ela muda a fonte de visualização dos conectores do ecrã, de modo a que a sua origem seja, para todos, a GPU

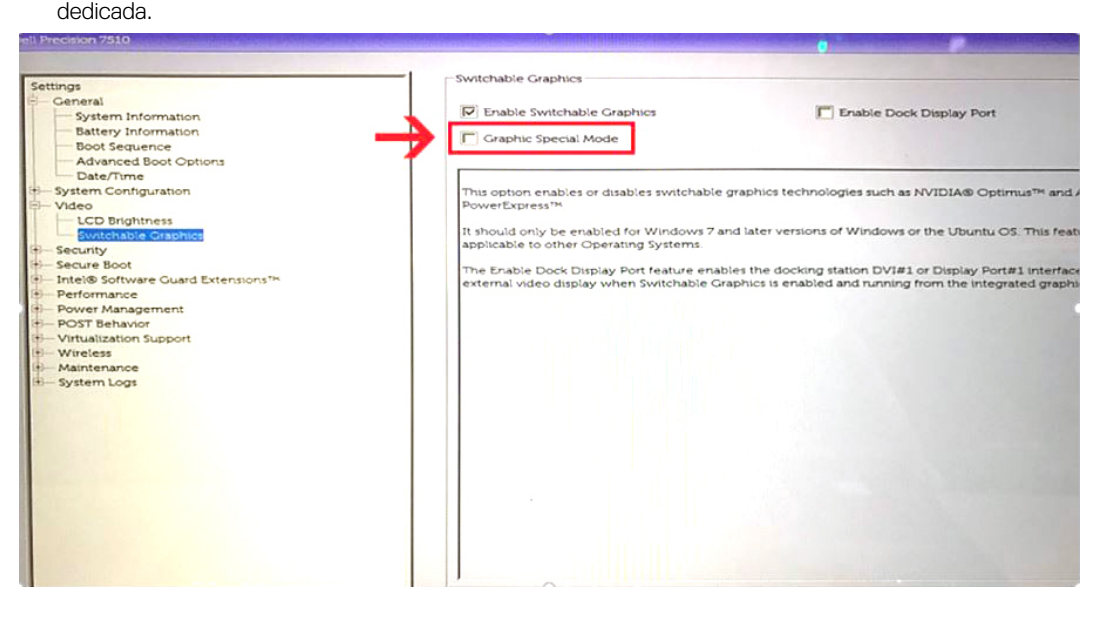

# **Configuração dos Monitores Externos**

**7**

### <span id="page-16-0"></span>**Tópicos**

- Atualização dos controladores da placa gráfica para o seu computador
- Configuração dos Monitores
- [Largura de banda do ecrã](#page-17-0)
- [Tabela de resoluções do ecrã](#page-17-0)

## **Atualização dos controladores da placa gráfica para o seu computador**

Os sistemas operativos Microsoft Windows só incluem os controladores das placas gráficas VGA. Portanto, para obter um desempenho gráfico ideal, recomendamos que instale os controladores gráficos Dell aplicáveis ao seu computador a partir de dell.com/support na secção "**Video**" (Vídeo).

## **NOTA:**

- 1. Para as soluções de Placas Gráficas Dedicadas nVidia nos sistemas Dell suportados:
	- a. Primeiro, instale o controlador Intel Media Adapter Graphics aplicável ao computador.
	- b. Depois, instale o controlador para placas gráficas dedicadas nVidia aplicável ao computador.
- 2. Para as soluções de Placas Gráficas Dedicadas AMD nos sistemas Dell suportados:
	- a. Primeiro, instale o controlador Intel Media Adapter Graphics aplicável ao computador.
	- b. Depois, instale o controlador para placas gráficas dedicadas AMD aplicável ao computador.

## **Configuração dos Monitores**

Se ligar dois monitores, siga estes passos:

#### **Passo**

- 1. Clique no botão **Iniciar** e, sem seguida, selecione **Definições**.
- 2. Clique em **Sistema** e selecione **Visualização**.

<span id="page-17-0"></span>3. Na secção **Multiplay displays** (Reprodução em vários ecrãs), selecione**Expandir estes ecrãs**.

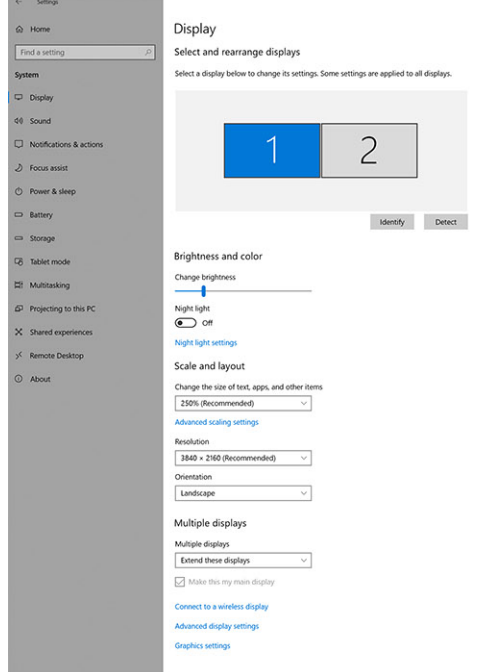

 $a$   $x$ 

## **Largura de banda do ecrã**

Os monitores externos requerem um determinado valor de largura de banda para funcionarem adequadamente. Os monitores com maior resolução requerem uma maior largura de banda.

- A HBR2 (High Bit Rate 2) da DisplayPort é DP 1.2 (5,4 Gbps de taxa de ligação máxima por faixa). Com tolerância DP, a taxa de dados efetiva é de 4,3 Gbps por faixa.
- A HBR3 (High Bit Rate 3) da DisplayPort é DP 1.4 (8,1 Gbps de taxa de ligação máxima por faixa). Com tolerância DP, a taxa de dados efetiva é de 6,5 Gbps por faixa.

#### **Tabela 2. Largura de banda do ecrã**

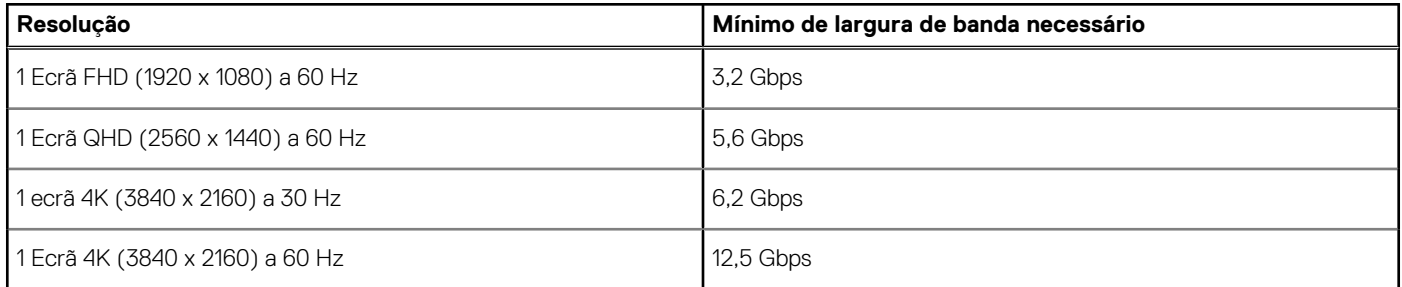

## **Tabela de resoluções do ecrã**

Apenas para Sistemas Recomendados do [Guia de Compatibilidade de Estações de Ancoragem Comerciais da Dell](https://www.dellemc.com/resources/en-us/asset/data-sheets/products/electronics-accessories/dell_docking_compatibility_guide.pdf.external). A tabela que se segue aborda apenas a ligação de cabo duplo e não suporta sistemas que utilizam o cabo Type-C único.

#### **Tabela 3. WD19DC**

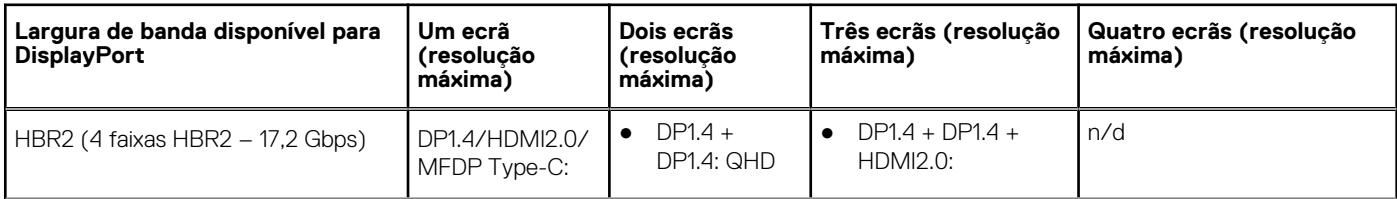

### **Tabela 3. WD19DC (continuação)**

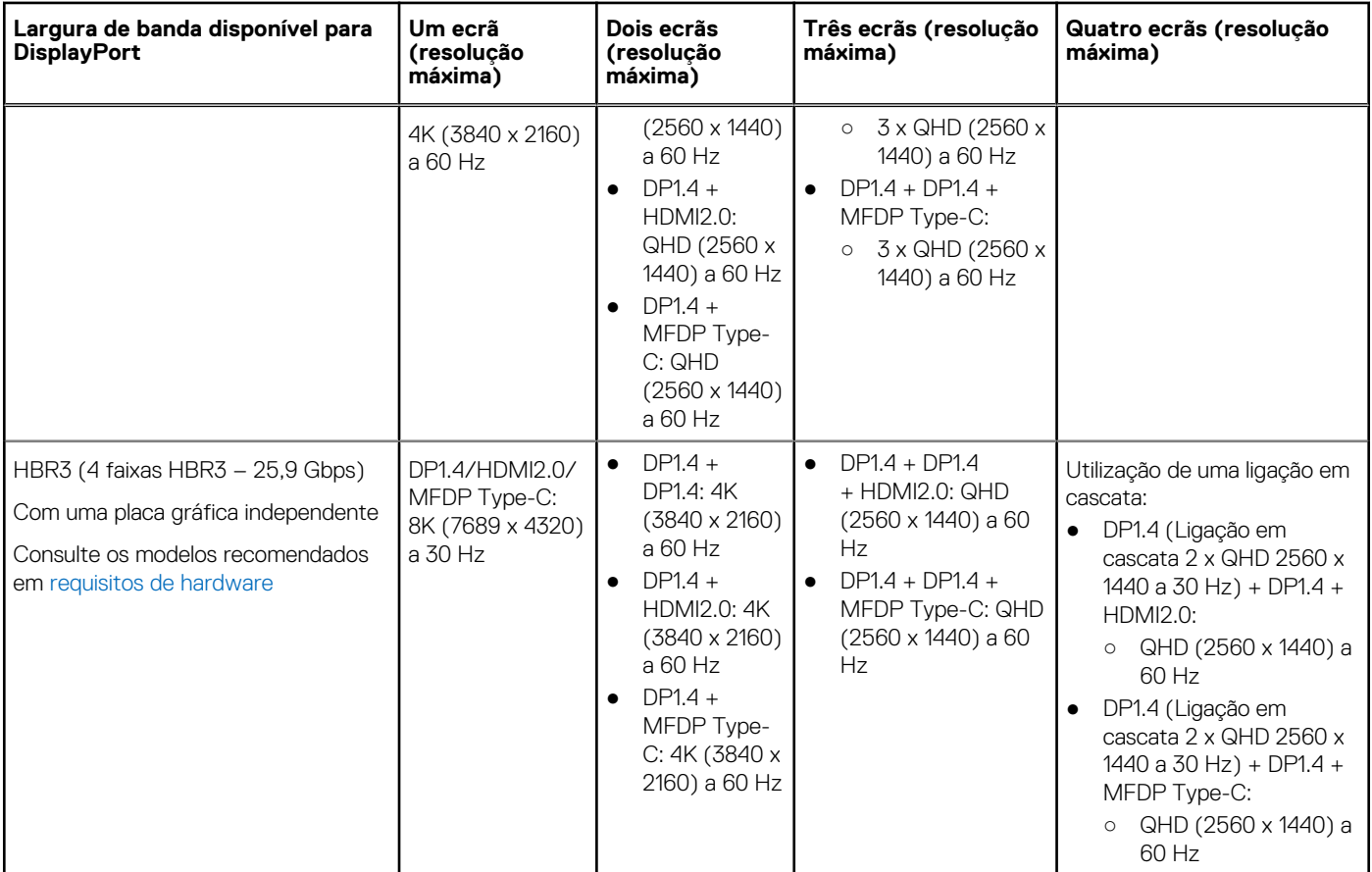

**NOTA:** As portas HDMI2.0 e MFDP (DisplayPort multifunções) Tipo C na parte posterior de todas as estações de ancoragem da família WD19 estão seguras. As portas HDMI2.0 e MFDP Type-C não suportam dois monitores em simultâneo. Estas portas só podem ser utilizadas para um dispositivo de visualização de cada vez.

**NOTA:** Se forem utilizados monitores de maior resolução, o controlador da Placa Gráfica avalia-os com base nas especificações do monitor e nas configurações do ecrã. Algumas resoluções podem não ser suportadas e, por isso, serão removidas do Painel de Controlo do Ecrã do Windows.

**NOTA:** Configuração que é suportada pela AMD e Nvidia no modo de gráficos especiais. Este modo está listado no BIOS das estações de trabalho móveis Dell Precision 7530/7730 e irá requerer a ativação do modo de gráficos especiais quando Alternável estiver ativado.

O Precision 7530 e o Precision 7730 com AMD Graphics só podem suportar dois monitores não HDR 4K a 60 Hz quando ambos os monitores estiverem ligados às duas portas DP (não HDMI).

O Precision 7540 e o Precision 7740 com Placa Gráfica AMD conseguem suportar até seis ecrãs, dependendo da capacidade da GPU. Com a Placa Gráfica Nvidia, consegue suportar até quatro ecrãs.

**NOTA:** O sistema operativo Linux não consegue desligar fisicamente o ecrã incorporado, os números do ecrã externo serão inferiores um número abaixo dos números de ecrã apresentados nas tabelas acima.

Se a Taxa de Dados da DisplayPort for HBR2, a resolução máxima que o Linux suporta é 8192 x 8192 (contabilizado com o ecrã incorporado e com o ecrã externo).

# <span id="page-19-0"></span>**Remoção do módulo do cabo USB Type-C**

#### **Pré-requisitos**

A estação de ancoragem Dell Performance WD19DC é fornecida juntamente com o cabo USB Type-C. Para remover/mudar o módulo do cabo, siga os seguintes passos:

#### **Passo**

1. Vire a estação de ancoragem ao contrário.

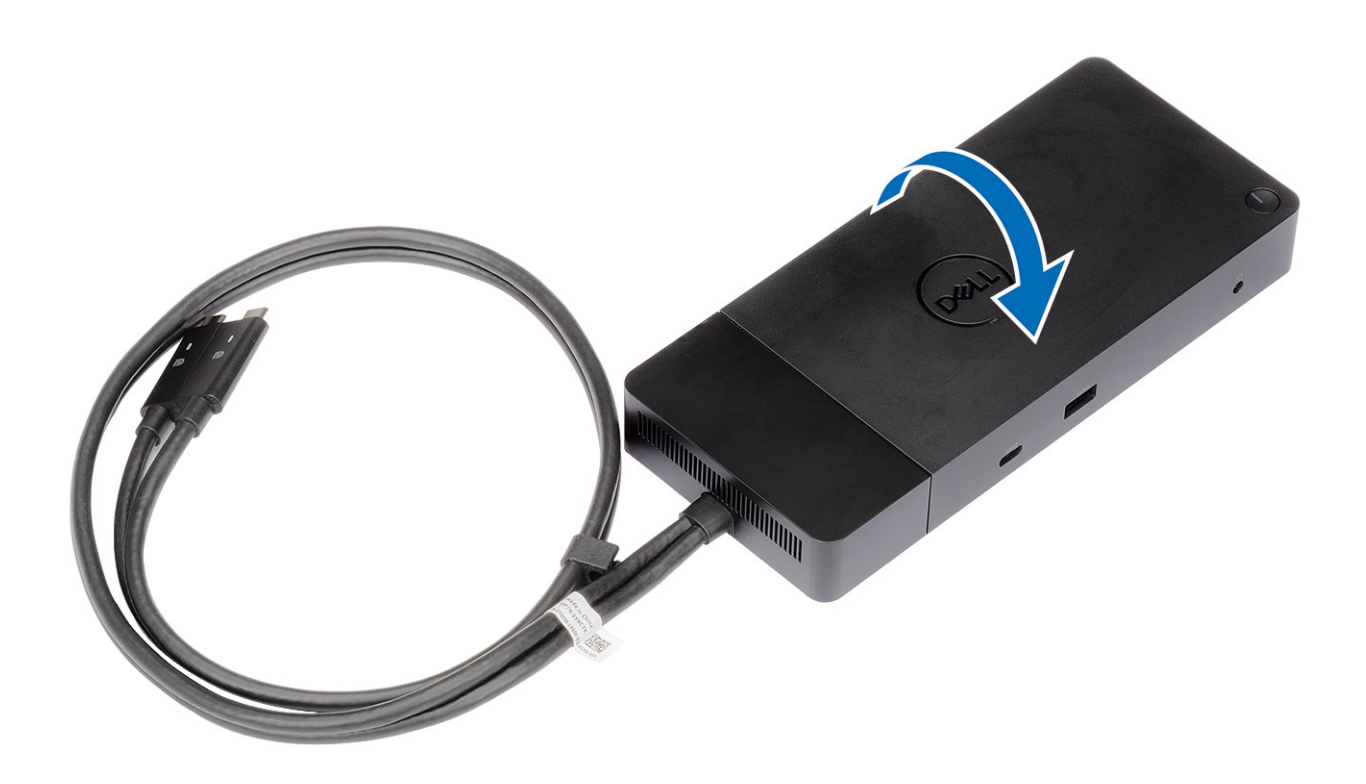

2. Retire os dois parafusos M2.5 x 5 [1] e vire a estação de ancoragem [2] ao contrário.

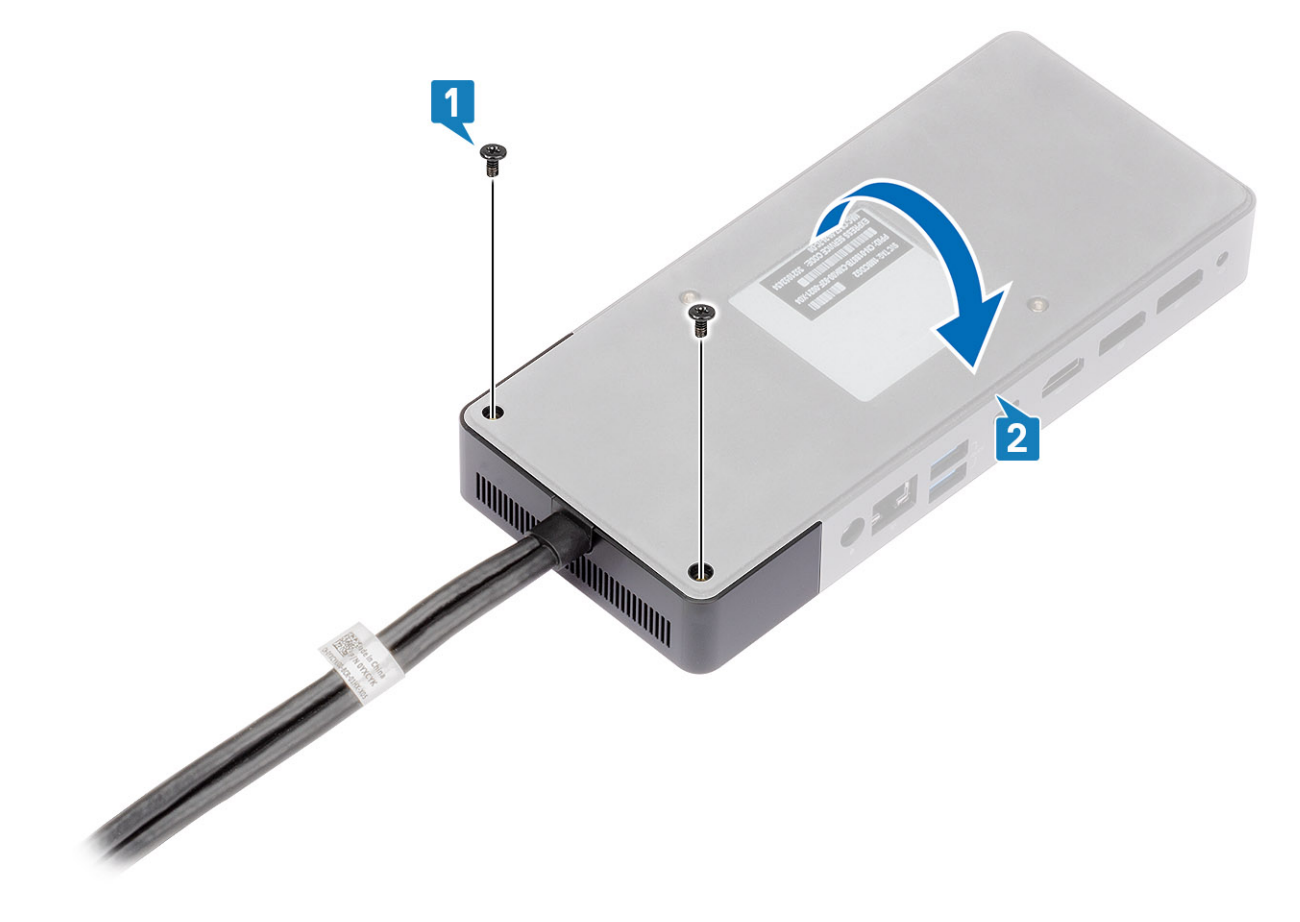

3. Puxe o módulo do cabo com cuidado para o afastar da estação de ancoragem.

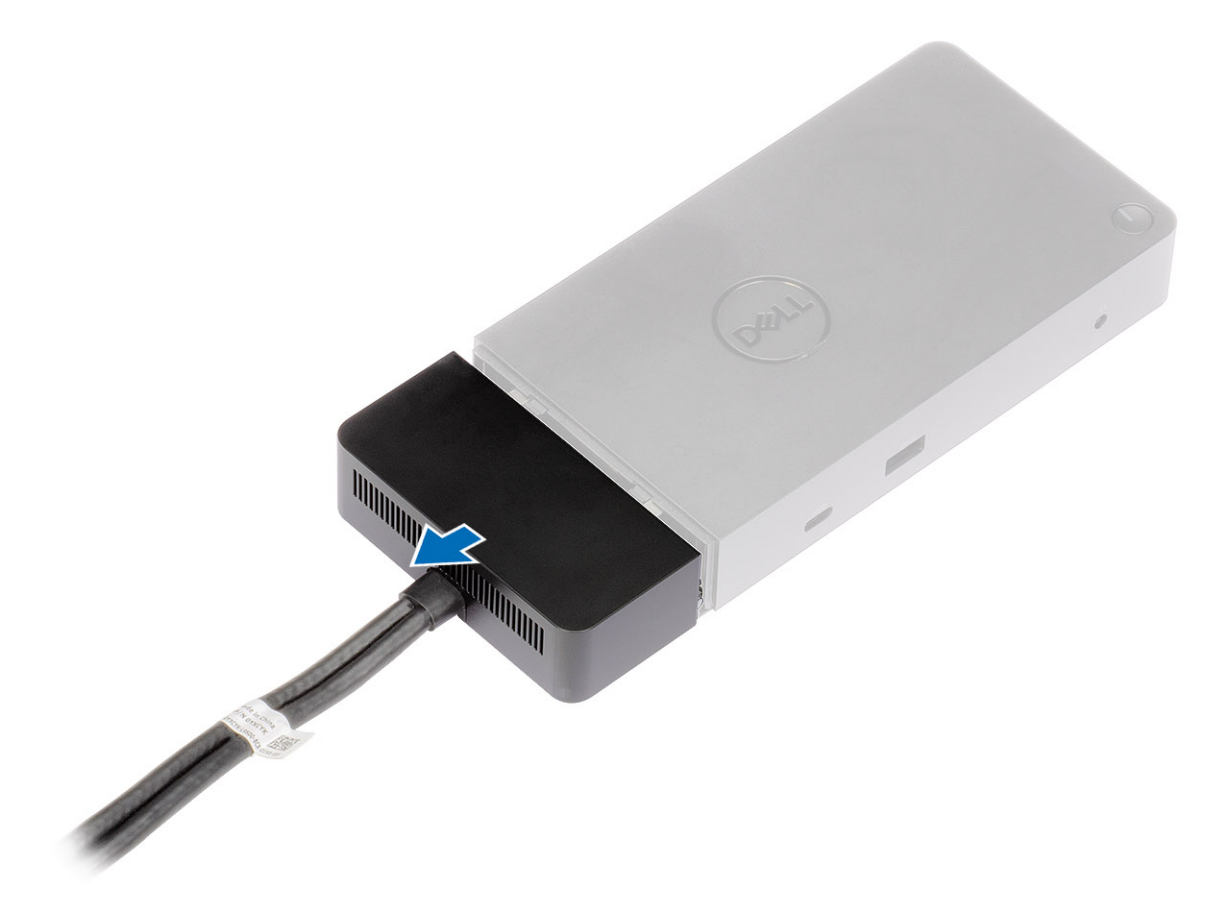

4. Levante e retire o módulo do cabo USB Type-C do respetivo conector dentro da estação de ancoragem.

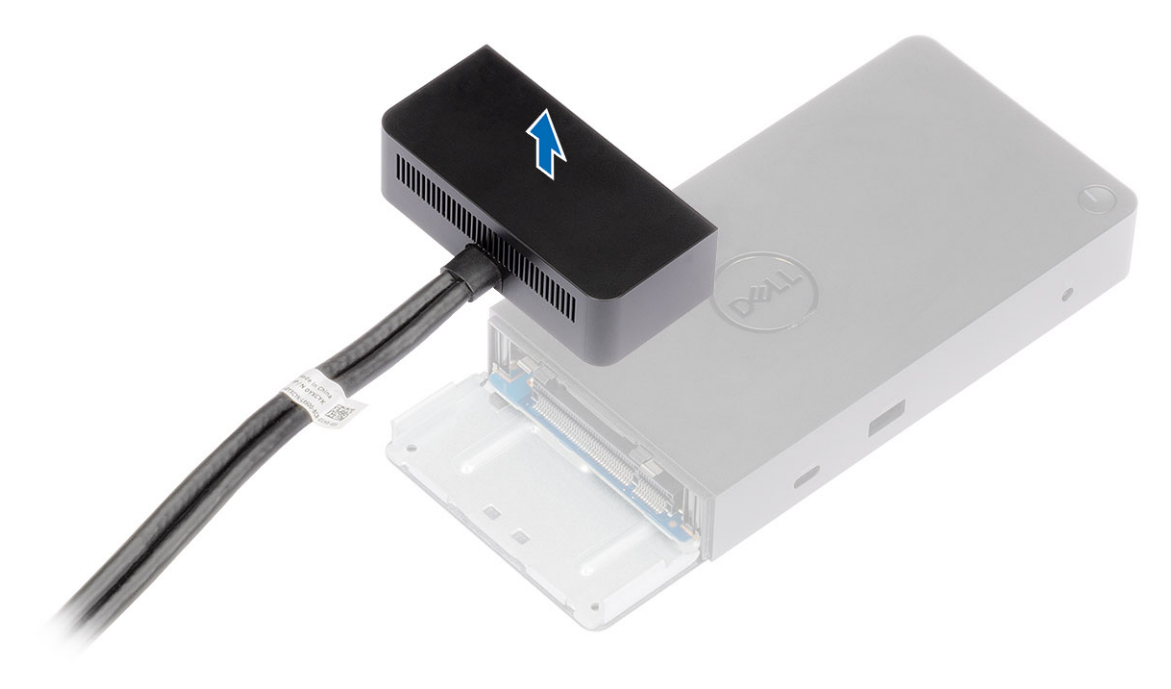

# **Especificações técnicas**

### <span id="page-23-0"></span>**Tópicos**

- Indicadores de estado do LED
- [Especificações da estação de ancoragem](#page-24-0)
- [Conectores de entrada/saída \(E/S\)](#page-25-0)
- [Descrição geral do Dell ExpressCharge e ExpressCharge Boost](#page-25-0)

## **Indicadores de estado do LED**

## **LED do adaptador elétrico**

#### **Tabela 4. Indicador LED do adaptador elétrico**

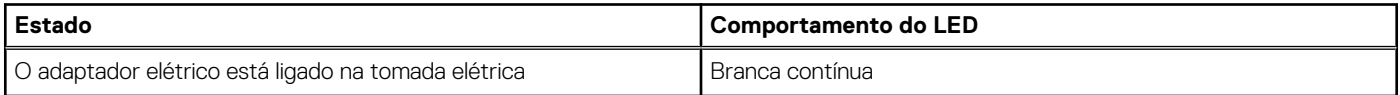

## **LED do cabo**

## **Tabela 5. Indicador do LED do cabo**

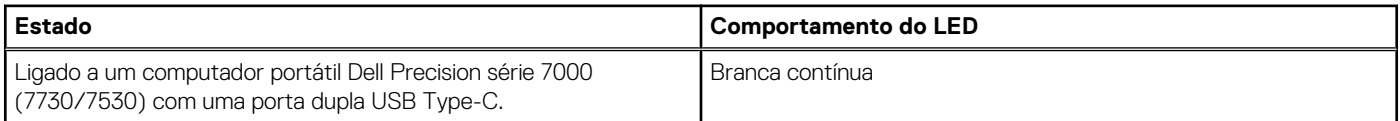

## **Indicador de Estado da estação de acoplamento**

#### **Tabela 6. Indicadores LED da estação de acoplamento**

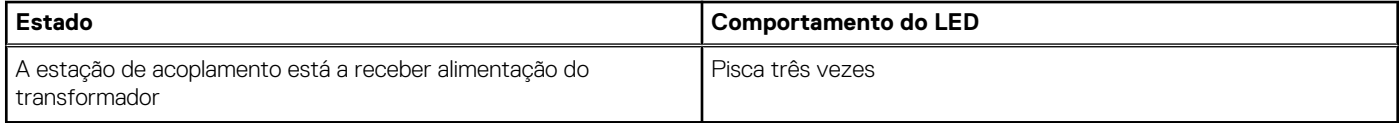

### **Tabela 7. Indicadores LED do cabo**

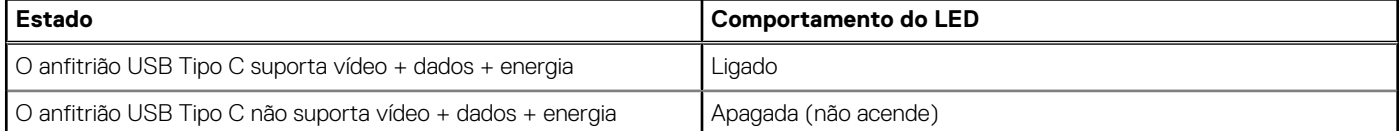

#### **Tabela 8. Indicadores LED de RJ-45**

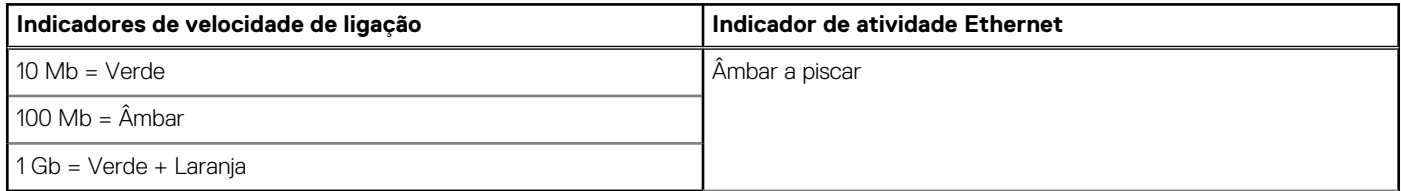

# <span id="page-24-0"></span>**Especificações da estação de ancoragem**

## **Tabela 9. Especificações da Estação de Ancoragem**

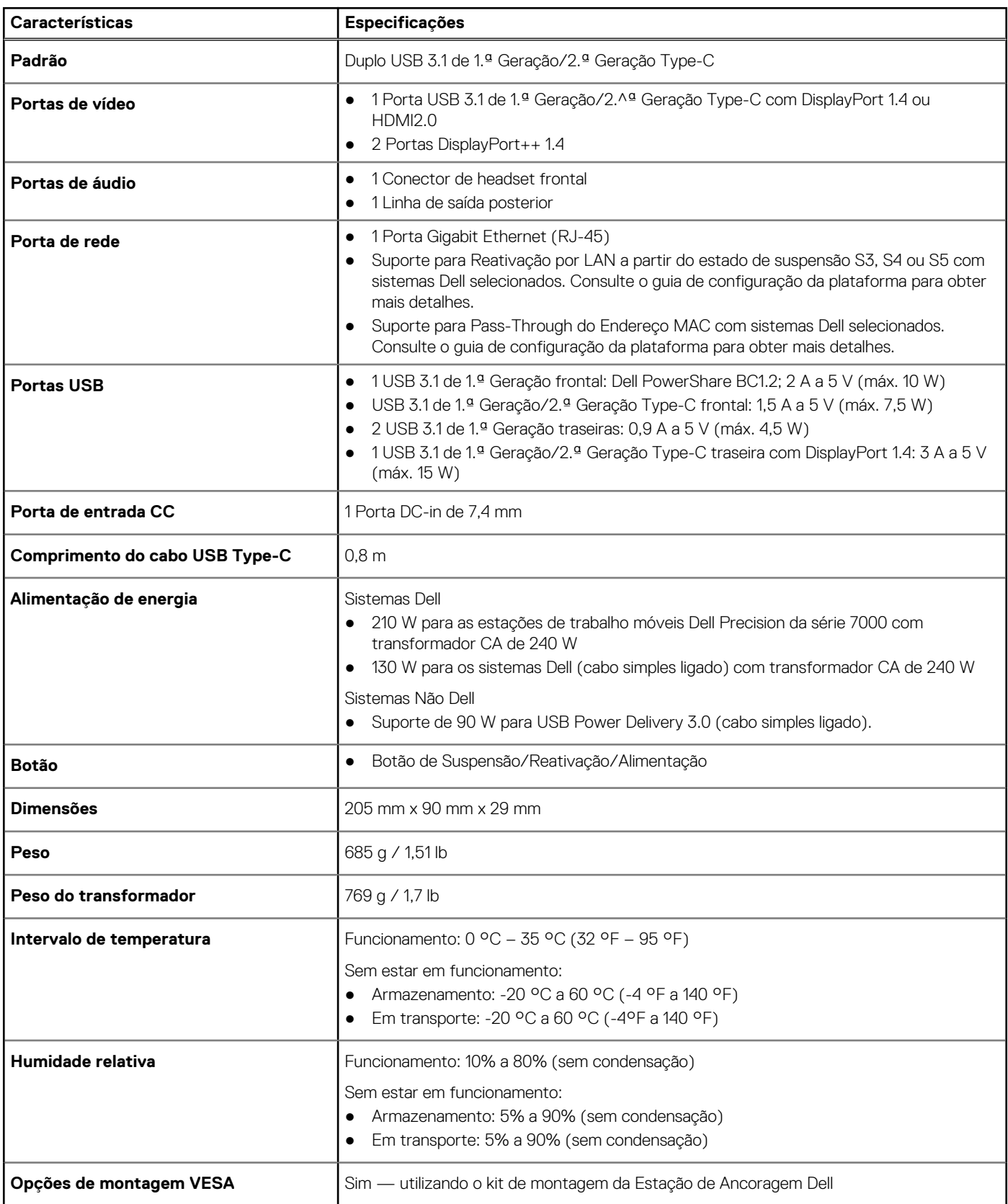

# <span id="page-25-0"></span>**Conectores de entrada/saída (E/S)**

A estação de ancoragem Dell Performance WD19DC tem os seguintes conectores de E/S:

### **Tabela 10. Conectores E/S**

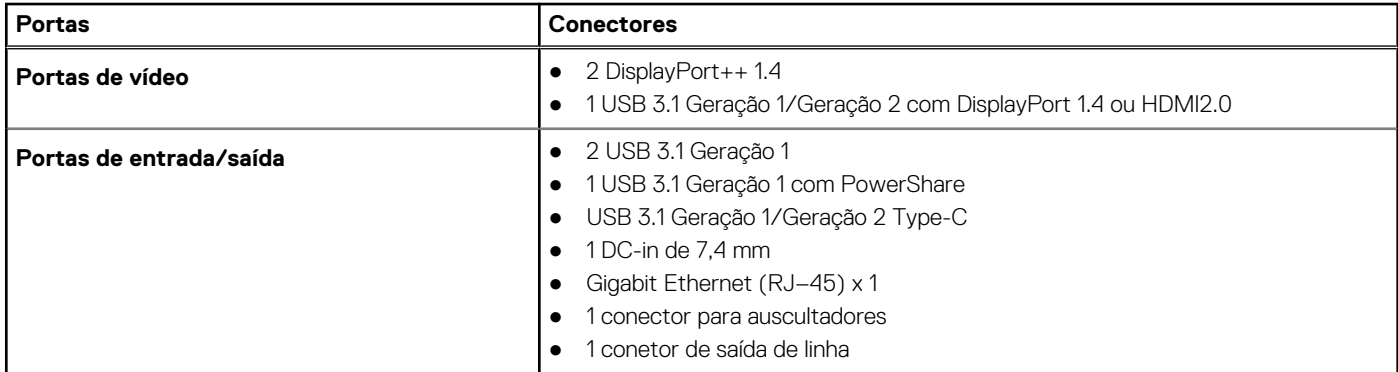

## **Descrição geral do Dell ExpressCharge e ExpressCharge Boost**

- O Dell ExpressCharge permite que uma bateria completamente descarregada carregue a 80% em cerca de uma hora com o sistema desligado e a 100% em aproximadamente duas horas.
- O reforço Dell ExpressCharge permite que uma bateria totalmente descarregada carregue a 35% em 15 minutos.
- São criadas métricas para o *sistema desligado*, dado que o tempo de carregamento com o sistema ligado tem resultados variados.
- Os utilizadores têm de ativar o modo ExpressCharge no BIOS ou através do Dell Power Manager para poderem tirar partido destas funcionalidades.
- Verifique o tamanho da bateria do sistema Dell Latitude ou Dell Precision utilizando a tabela em baixo para determinar a compatibilidade.

#### **Tabela 11. Compatibilidade com Dell ExpressCharge**

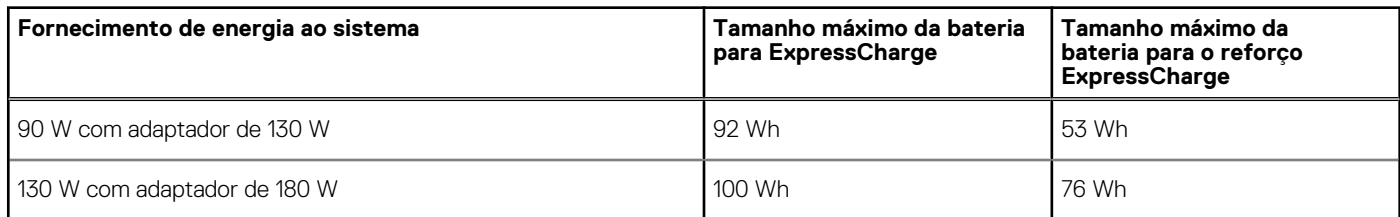

# **10**

# <span id="page-26-0"></span>**Atualização de firmware da estação de ancoragem Dell**

# Utilitário autónomo de atualização de firmware da estação de ancoragem

**NOTA:** A informação fornecida destina-se aos utilizadores Windows a usarem a ferramenta executável. Para outros sistemas operativos ou para obter mais instruções detalhadas, consulte o guia do administrador da WD19, disponível em [www.dell.com/](https://www.dell.com/support/home) [support](https://www.dell.com/support/home).

Transfira o controlador WD19DC e a atualização do firmware a partir de [www.dell.com/support.](https://www.dell.com/support/home) Ligue a estação de ancoragem ao sistema e inicie a ferramenta no modo administrativo.

1. Espere até que todas as informações sejam introduzidas nos vários painéis da Interface de Utilizador Gráfica (GUI).

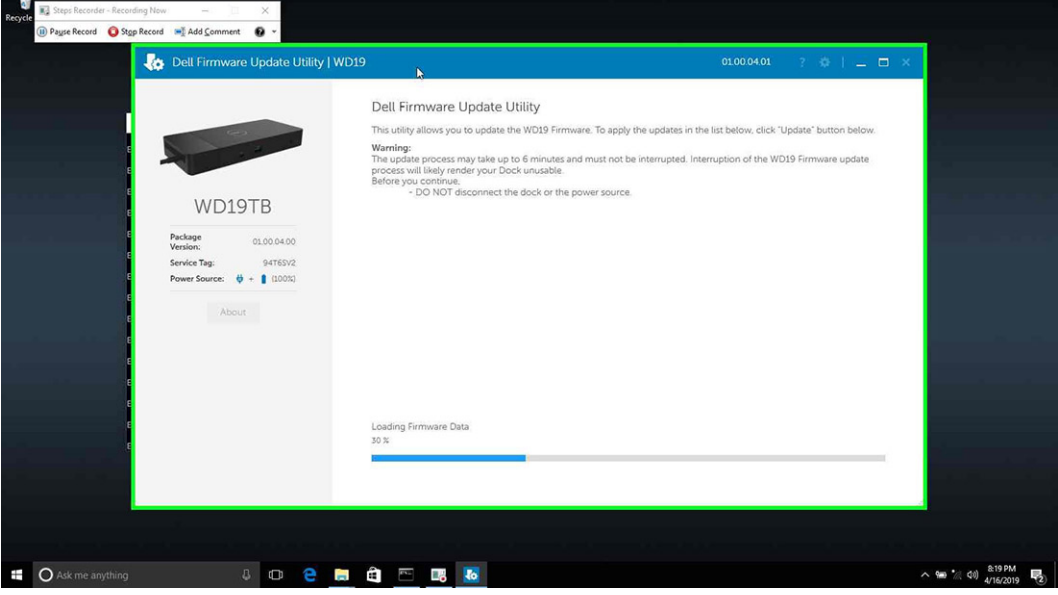

2. Os botões **Atualizar** e **Sair** são apresentados no canto inferior direito. Clique no botão **Atualizar**.

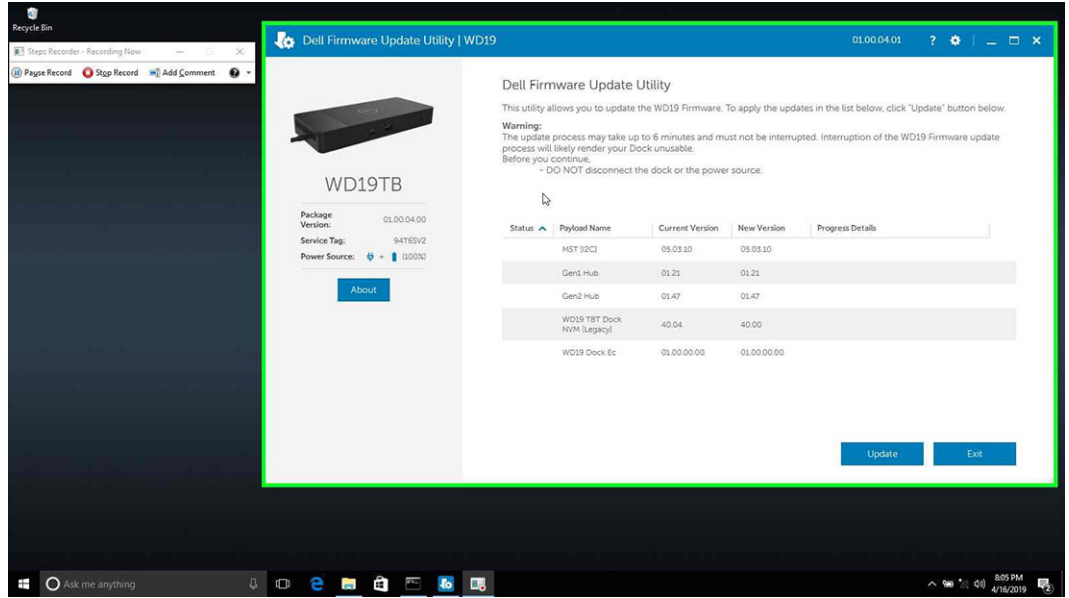

3. Espere até que todas as atualizações de firmware do componente sejam concluídas. É apresentada uma barra de progresso na parte inferior.

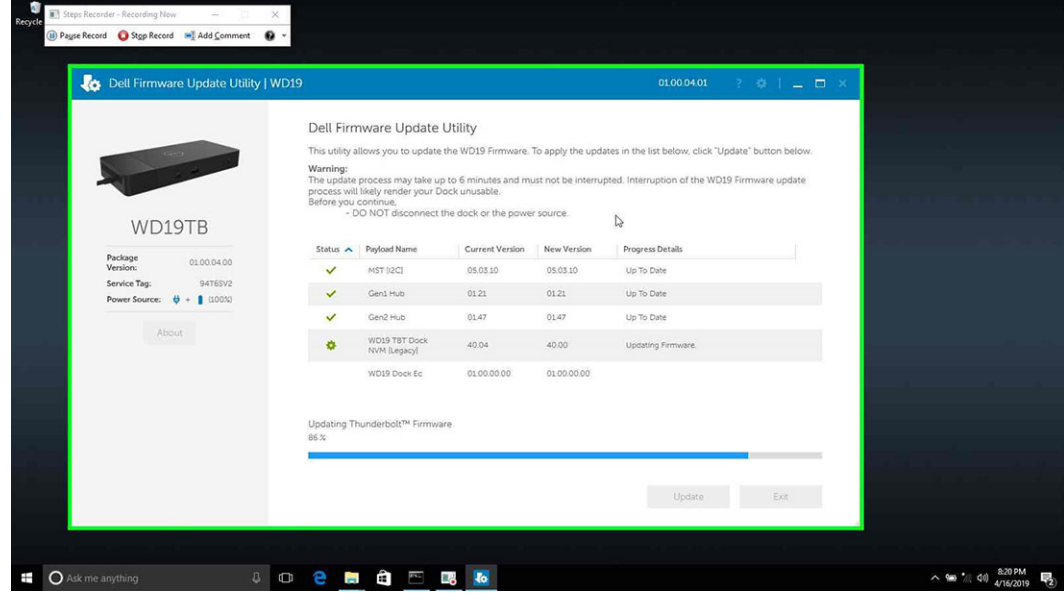

4. O estado da atualização é apresentado acima da informação de payload.

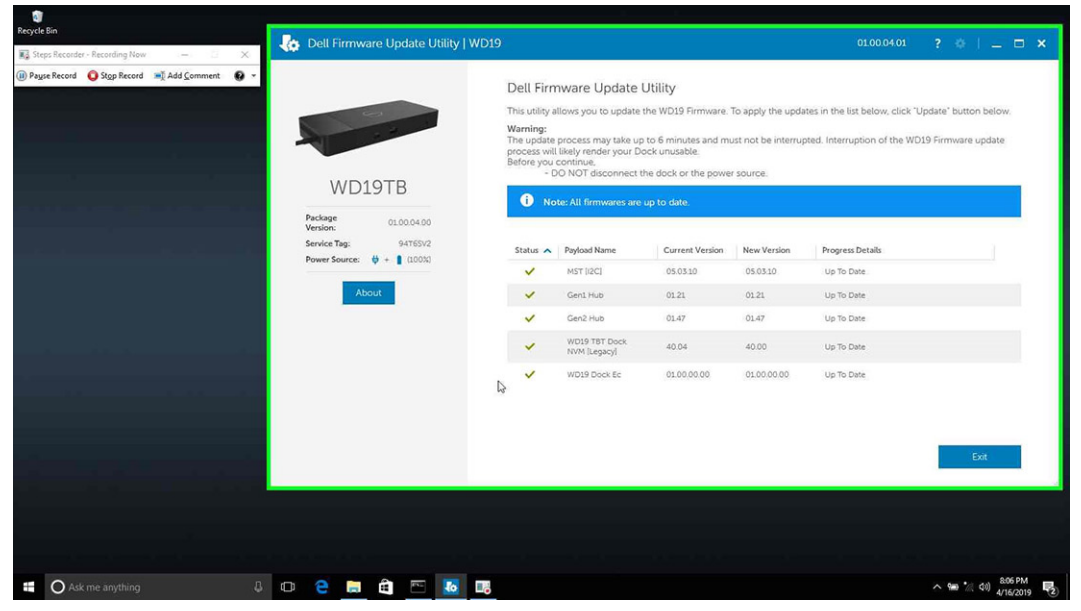

### **Tabela 12. Opções da linha de comandos**

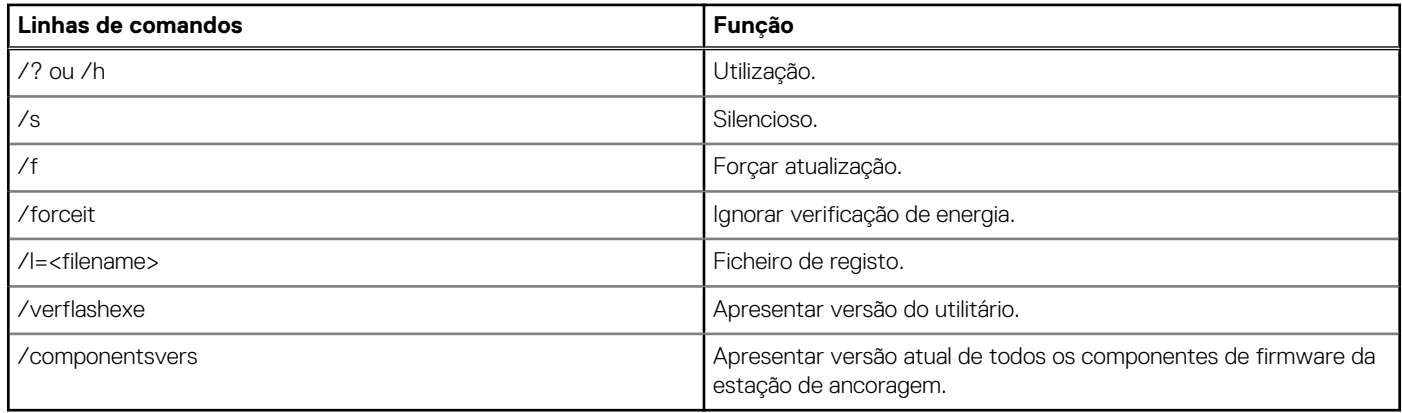

Para obterem mais informações sobre os tópicos técnicos seguintes, os profissionais e engenheiros de TI podem consultar o Guia do Administrador da Estação de Ancoragem Dell WD19DC:

- DFU (Dock Firmware Update Atualização de Firmware da Estação de Ancoragem) independente detalhada e utilitários de atualização do controlador.
- Utilizar o DCU (Dell Command | Update) para transferência do controlador.
- Gestão de ativos da estação de ancoragem, local e remotamente, através do DCM (Dell Command | Monitor) e do SCCM (System Center Configuration Manager).

# **Perguntas frequentes**

#### <span id="page-29-0"></span>1. **A ventoinha não funciona depois de a ligar ao sistema.**

- A ventoinha é ativada por temperatura. A ventoinha da estação de acoplamento não gira enquanto esta não estiver suficientemente quente para ativar um limiar térmico.
- O mesmo acontece se a estação de acoplamento não estiver suficientemente fria. A ventoinha não para mesmo depois de se desligar a estação de acoplamento do sistema.

#### 2. **A ventoinha não funciona depois de fazer um ruído de alta velocidade.**

● Quando ouve um ruído barulhento da ventoinha, é uma advertência de que a estação de acoplamento atingiu algum tipo de condição de calor. Por exemplo, o ventilador na estação de acoplamento pode estar bloqueado ou esta está a funcionar num ambiente de temperatura de funcionamento elevada (> 35 ºC), etc,. Elimine estas condições anormais da estação de acoplamento. Se não eliminar a condição anormal, o pior que pode acontecer é a estação de acoplamento desligar por causa do mecanismo de proteção contra temperaturas altas. Se isto acontecer, desligue o cabo Tipo C do sistema e desligue a alimentação da estação de acoplamento. Depois, aguarde 15 segundos e volte a ligar a estação de acoplamento à corrente para que ela volte a funcionar.

#### 3. **Ouço um ruído da ventoinha quando ligo o transformador CA à estação de acoplamento.**

● Esta é uma condição normal. A primeira vez que ligar o transformador CA à estação de acoplamento vai ativar a ventoinha, fazendo-a girar mas, subsequentemente, ela para quase de seguida.

#### 4. **Ouço um ruído barulhento proveniente da ventoinha. O que é que está errado?**

● A ventoinha da estação de acoplamento foi concebida com cinco velocidades de rotação diferentes. Normalmente, a ventoinha funciona a uma velocidade baixa. Se obrigar a ventoinha a funcionar com uma carga pesada, ou num ambiente com uma temperatura de funcionamento elevada, ela pode ter de começar a funcionar a alta velocidade. Mas isto é normal, e a ventoinha irá funcionar a baixa/alta velocidade consoante a carga de trabalho.

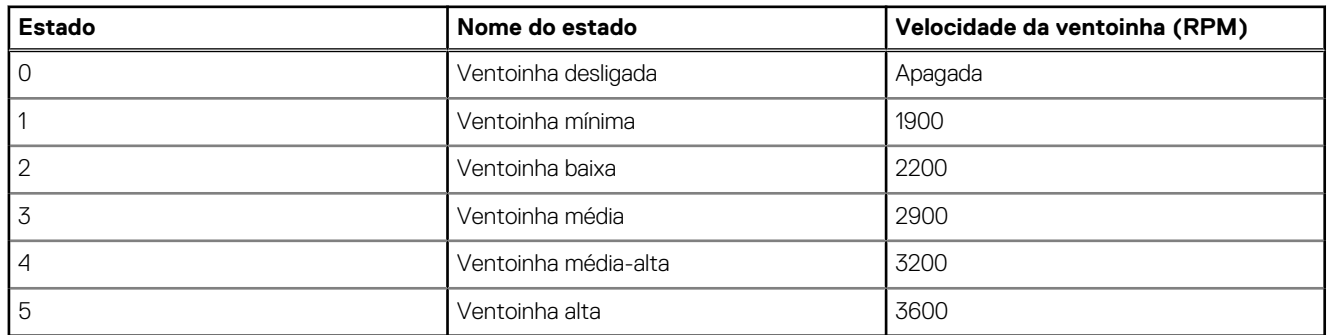

#### **Tabela 13. Estados do ventilador**

#### 5. **Quais são as características da estação de carregamento?**

● A Estação de Acoplamento Dell Performance WD19DC consegue carregar o telemóvel ou uma power bank, mesmo sem estar ligada ao sistema. Certifique-se apenas de que a estação de acoplamento está ligada à alimentação externa. A ventoinha da estação de acoplamento rodará automaticamente se a estação de acoplamento ficar demasiado quente. Esta é uma condição de funcionamento normal.

#### 6. **Por que razão é que o sistema demora sempre muito tempo a reconhecer todos os dispositivos periféricos ligados à estação de acoplamento?**

● A segurança é sempre a principal prioridade da Dell. Fornecemos os nossos sistemas com a definição "Nível de Segurança - Autorização pelo Utilizador" ativada por defeito. Isto permite aos nossos clientes reverem as condições de segurança do Thunderbolt nos seus sistemas, para poderem selecionar as opções que melhor se adaptam a si. No entanto, isto também significa que a estação de acoplamento Thunderbolt e os dispositivos a ela ligados, têm de passar a verificação das autorizações de segurança do controlador Thunderbolt, para que possa ser ligada e inicializada. Isto significa, normalmente, que é necessário perder algum tempo extra antes de estes dispositivos poderem ser acedidos pelos utilizadores.

#### 7. **Por que razão aparece a janela de instalação de hardware quando ligo um dispositivo USB nas portas da estação de acoplamento?**

● Quando se liga um novo dispositivo, o controlador do hub USB notifica o gestor Plug and Play (PnP) que foi detetado um novo dispositivo. O gestor PnP consulta o controlador do hub sobre as ID de hardware de todos os dispositivos e, depois, notifica o SO Windows de que é necessário instalar um novo dispositivo. Neste cenário, o utilizador vê uma janela de instalação de hardware.

<https://msdn.microsoft.com/en-us/windows/hardware/drivers/install/step-1--the-new-device-is-identified>

<https://msdn.microsoft.com/en-us/windows/hardware/drivers/install/identifiers-for-usb-devices>

- 8. **Por que razão é que os dispositivos periféricos que estão ligados à estação de acoplamento deixam de responder depois de recuperar de uma perda de energia?**
	- A estação de acoplamento Dell foi concebida para funcionar apenas com alimentação CA e não suporta a recuperação do sistema após uma falha de energia (alimentada pela porta Tipo C do sistema). Um evento de perda de energia faz com que todos os dispositivos ligados à estação de acoplamento deixem de trabalhar. Mesmo depois de restaurar a alimentação CA, a estação de acoplamento pode continuar a não funcionar adequadamente, porque continua a precisar de negociar um contrato de energia adequado com a porta Tipo C do sistema e estabelecer uma ligação EC-para-acoplamento-EC.

# <span id="page-31-0"></span>**Solução de problemas da estação de ancoragem Dell Performance WD19DC**

### **Tópicos**

Sintomas e soluções

# **Sintomas e soluções**

#### **Tabela 14. Sintomas e soluções**

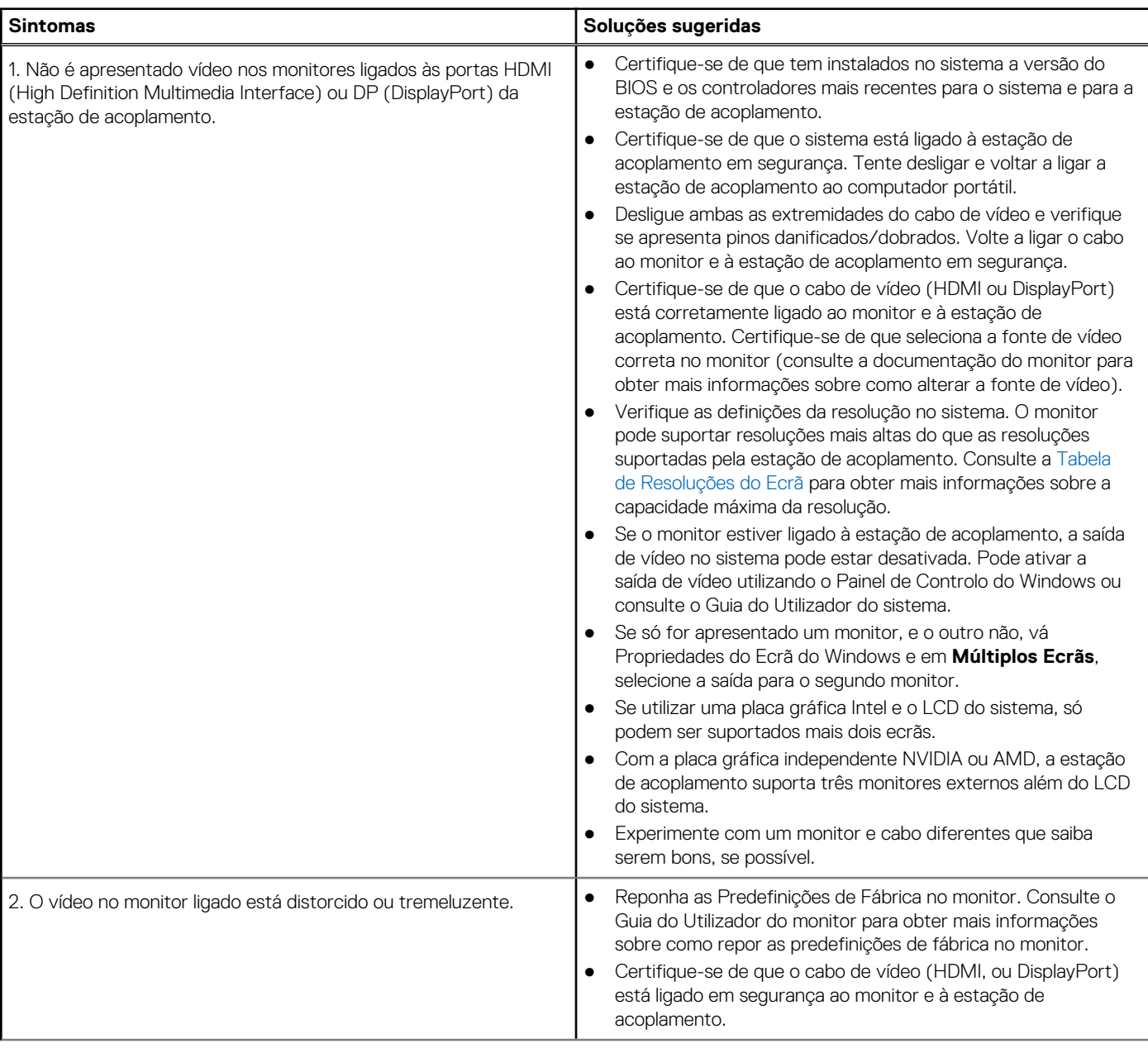

### **Tabela 14. Sintomas e soluções (continuação)**

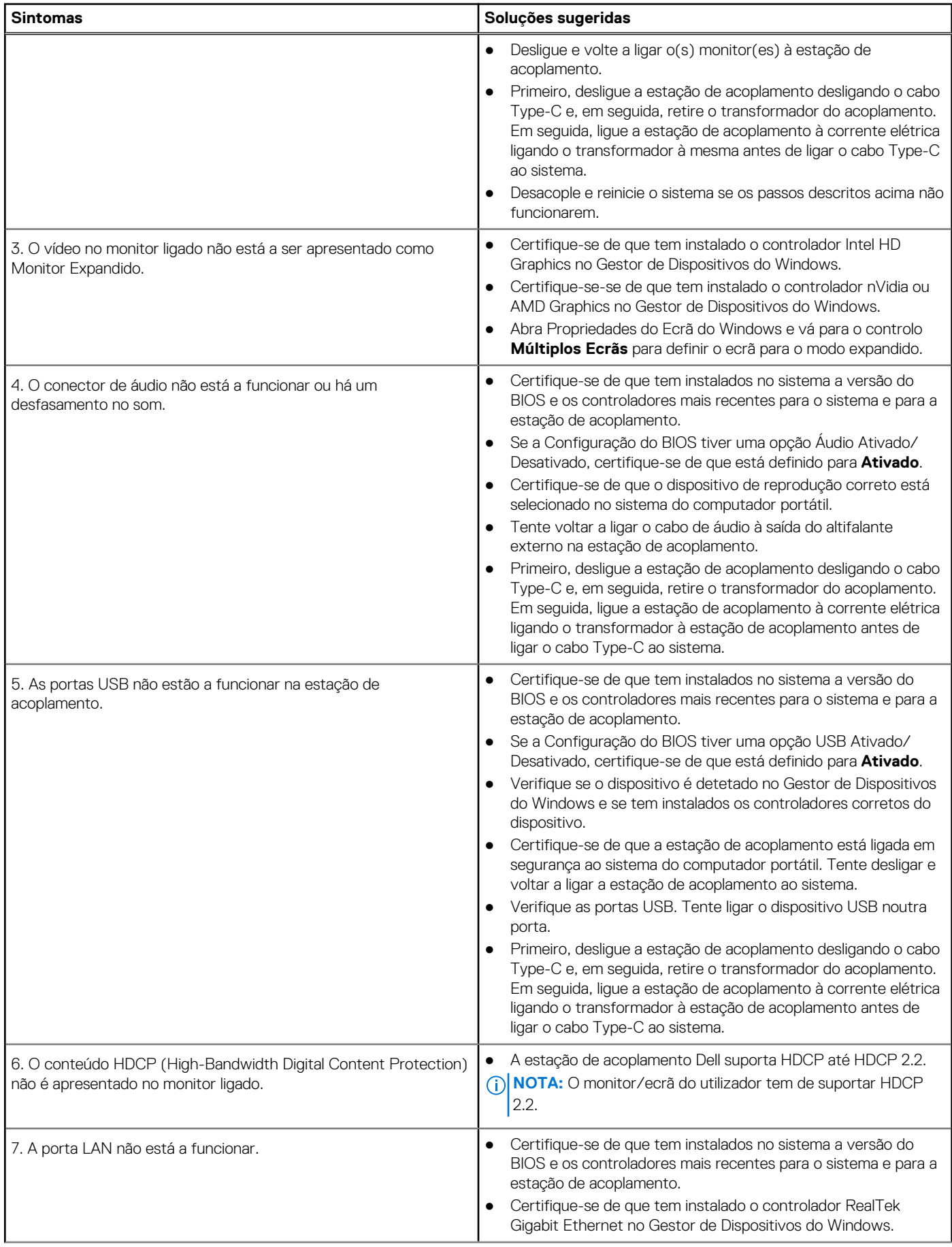

### **Tabela 14. Sintomas e soluções (continuação)**

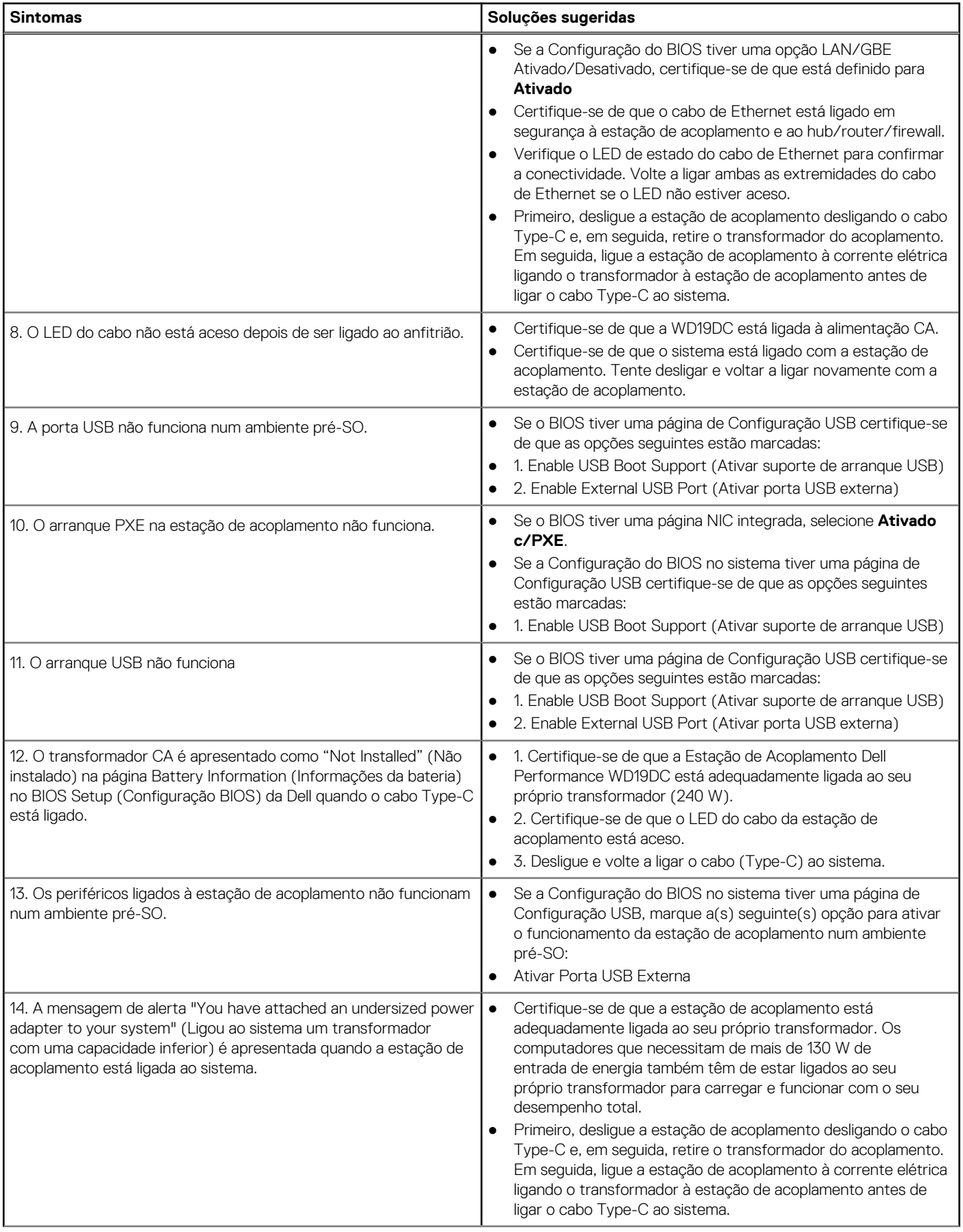

#### **Tabela 14. Sintomas e soluções (continuação)**

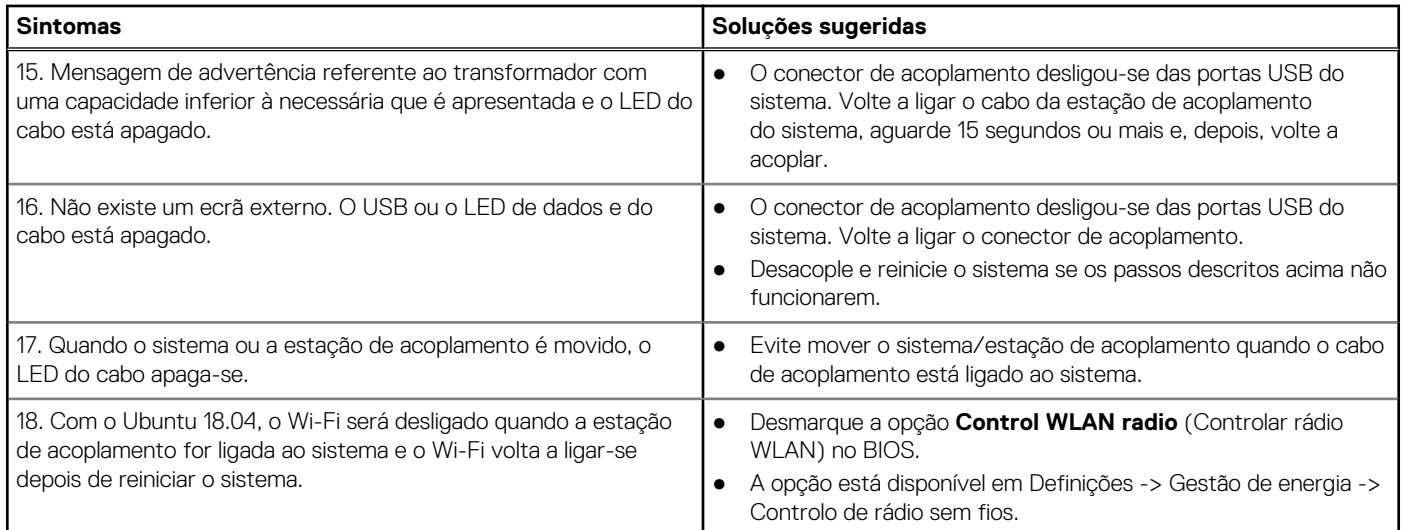

# **Obter ajuda**

### <span id="page-35-0"></span>**Tópicos**

• Contactar a Dell

# **Contactar a Dell**

#### **Pré-requisitos**

**(i)** NOTA: Se não tiver uma ligação activa à Internet, poderá encontrar as informações de contacto na sua factura, na nota de encomenda ou no catálogo de produtos Dell.

#### **Sobre esta tarefa**

A Dell disponibiliza várias opções de serviço e assistência através da Internet e de telefone. A disponibilidade varia de acordo com o país e o produto, e alguns serviços podem não estar disponíveis na sua área. Para contactar a Dell relativamente a vendas, assistência técnica ou apoio ao cliente:

#### **Passo**

- 1. Visite **Dell.com/support**.
- 2. Seleccione a categoria de assistência desejada.
- 3. Seleccione o seu país ou região na lista pendente **Escolha um país/região** situada na fundo da página.
- 4. Seleccione a ligação apropriada do serviço ou assistência de acordo com as suas necessidades.